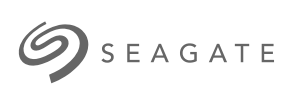

## **Guide d'administration du serveur Seagate WSS NAS**

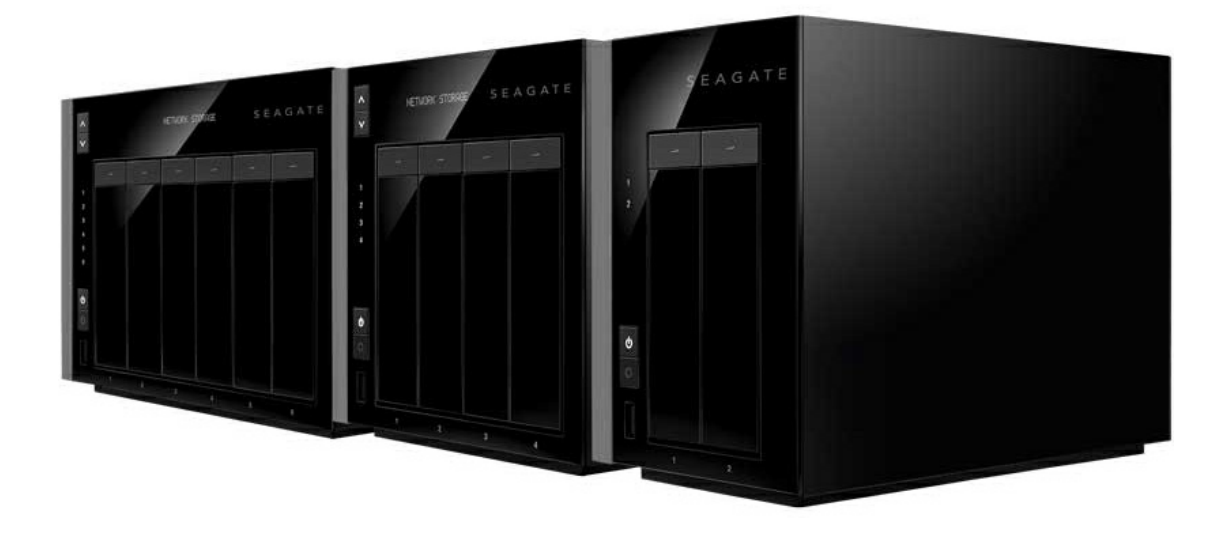

## Modèle: SRPS20 / SRPS40 / SRPS60

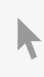

**Cliquez ici pour accéder à une version à jour de** ce document en ligne. Vous aurez également accès au contenu le plus récent, <sup>à</sup> des [illustrations](http://www.seagate.com/be/fr/manuals/network-storage/windows-nas-administration) pouvant être agrandies, et profiterez d'une navigation et de fonctions de recherche améliorées.

## Contents

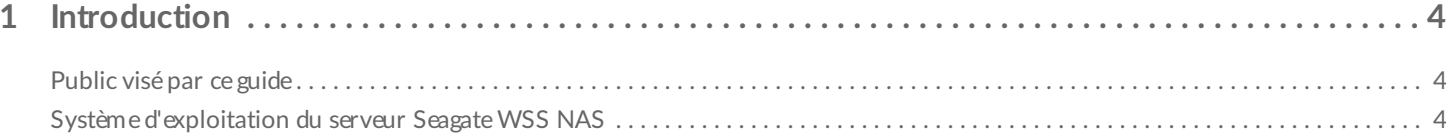

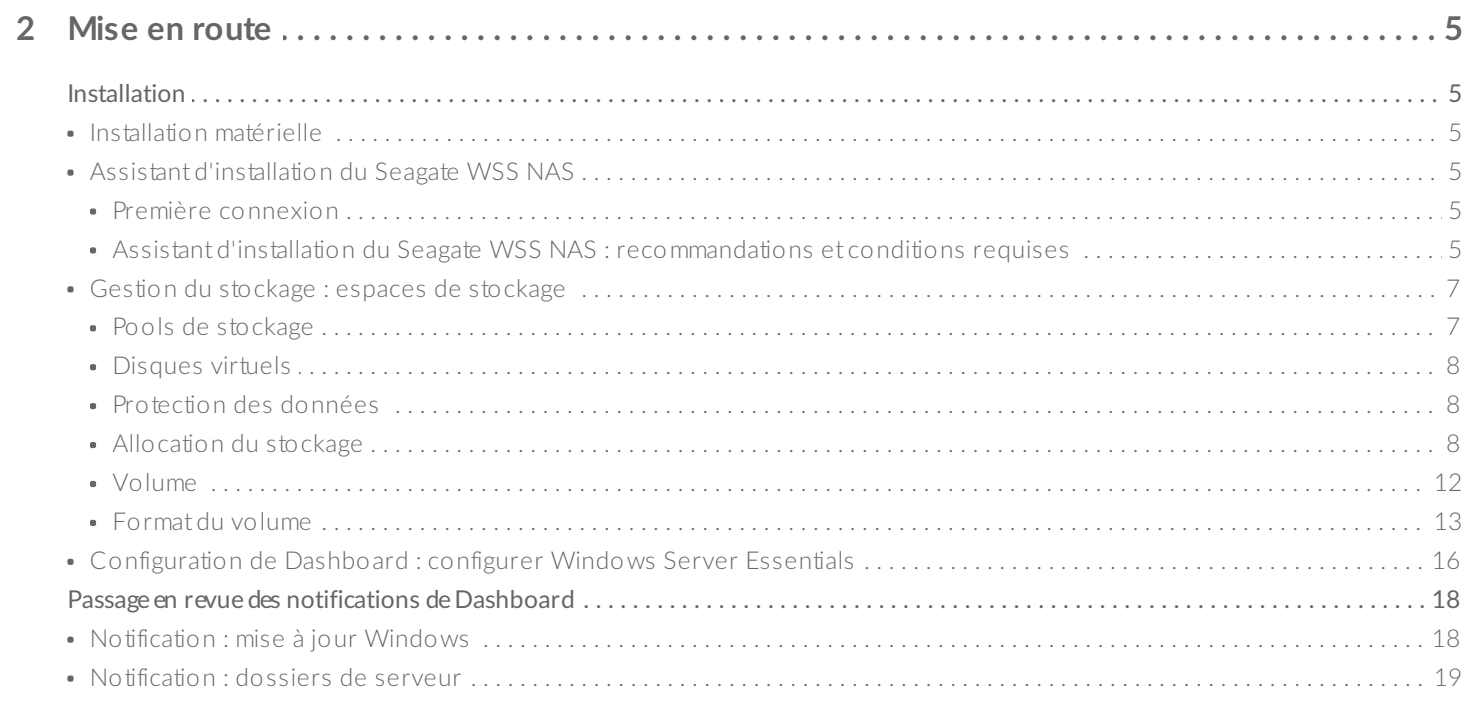

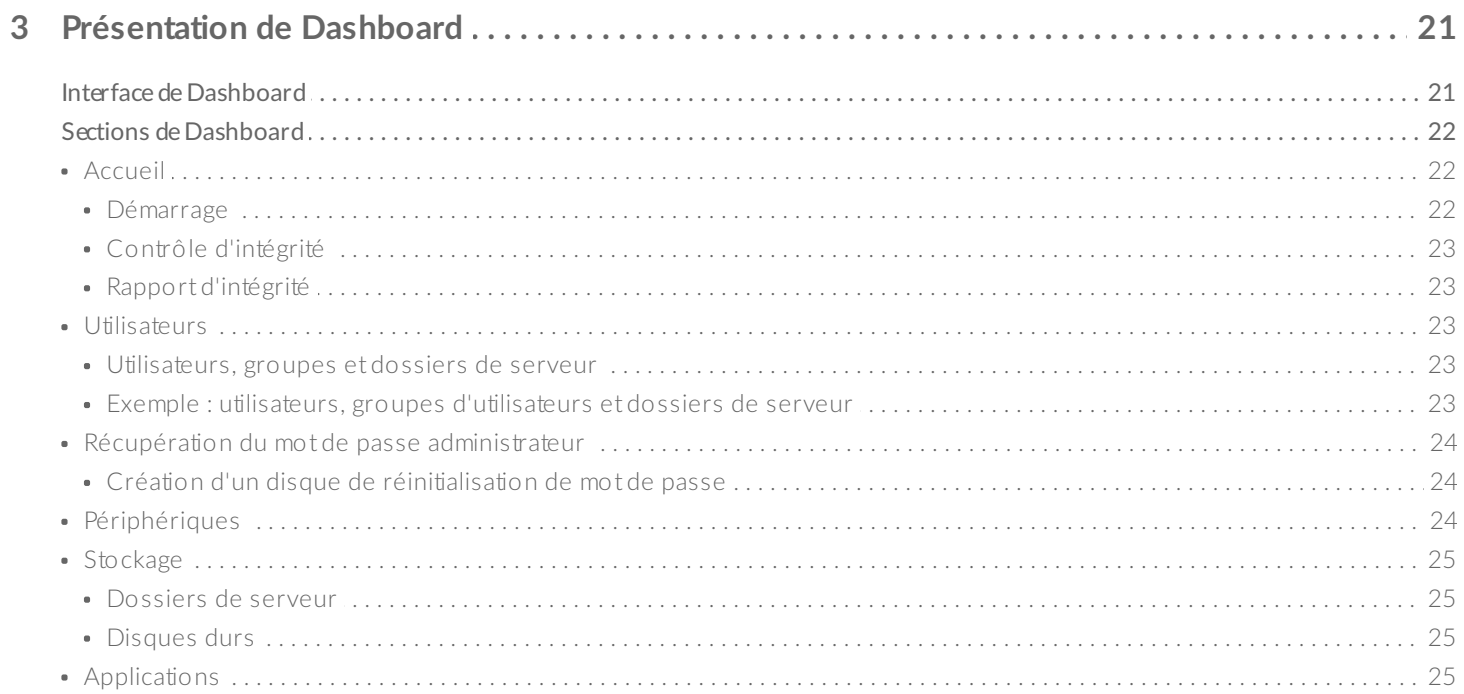

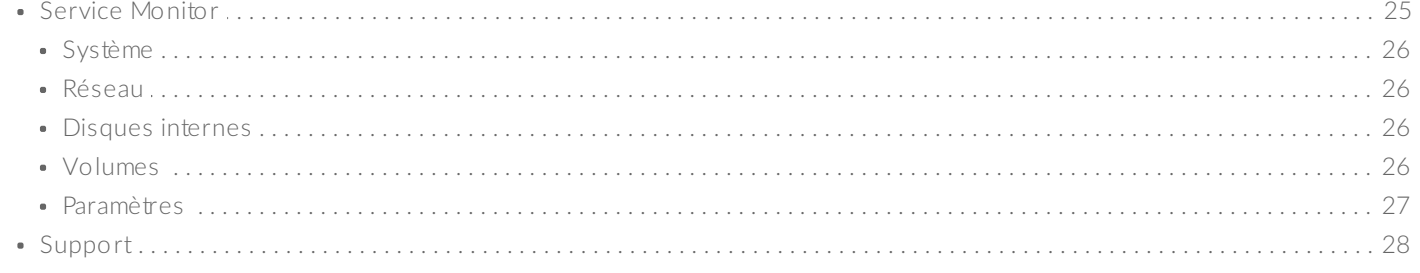

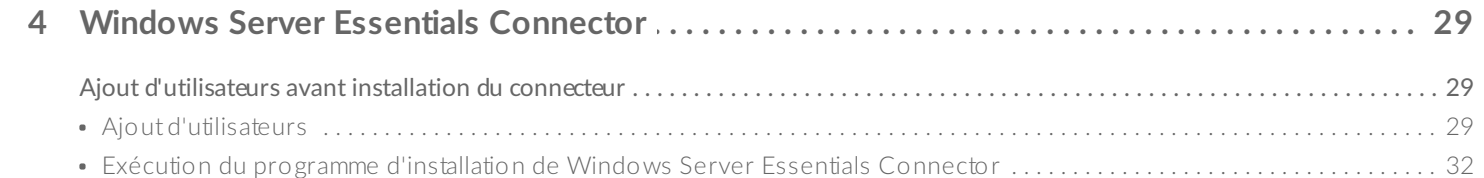

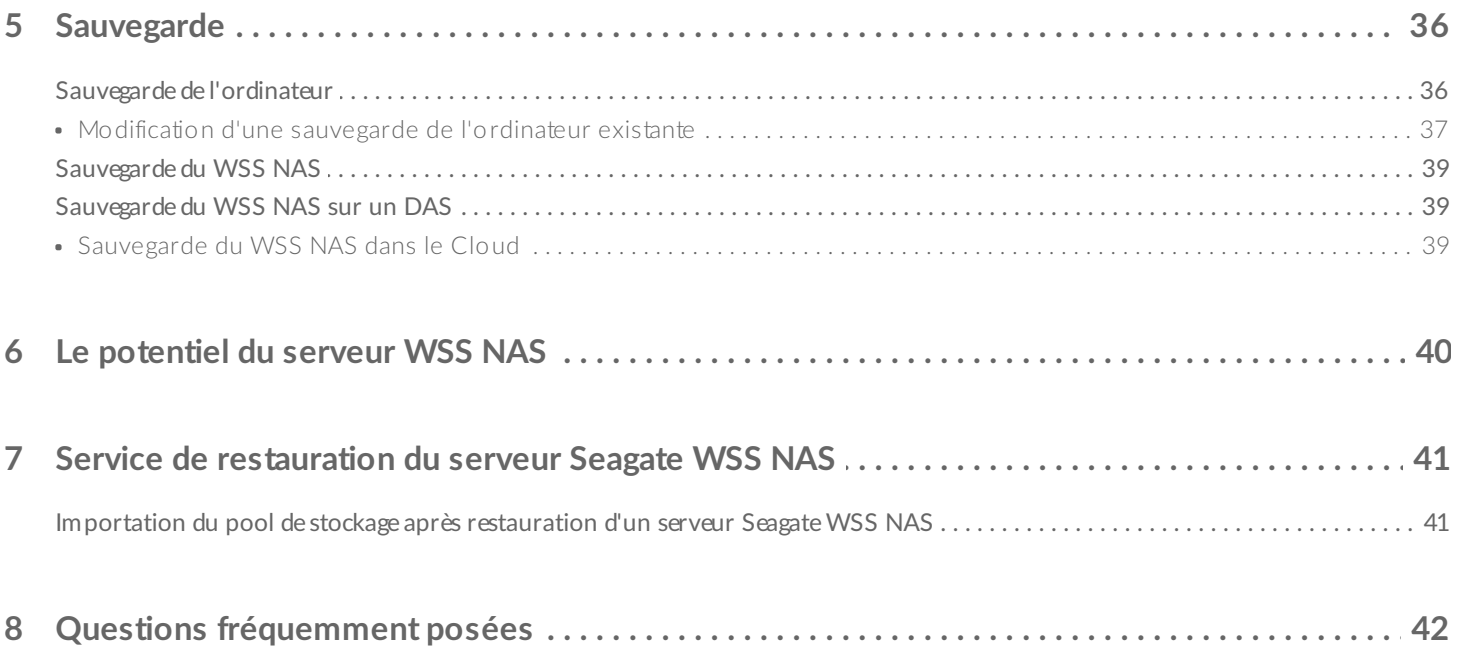

# <span id="page-3-0"></span>Introduction

Nous vous remercions d'avoir fait l'acquisition d'une solution de stockage Seagate WSS NAS 2 baies | 4 baies | 6 baies. Votre WSS NAS est doté d'un large éventail d'outils d'administration réseau Windows Storage Server 2012 R2 Essentials dont vous ne manquerez pas de profiter pleinement. Outre la gestion de domaine, le WSS NAS garantit un partage sécurisé des données, une mutualisation des disques durs, l'automatisation des sauvegardes d'ordinateurs clients, la déduplication des données, etc.

Consultez ce guide d'administration afin de connaître la marche à suivre pour configurer et gérer votre WSS NAS via le Dashboard de Windows Storage Server 2012 R2 Essentials. En cas de questions relatives à l'installation et la maintenance du matériel, consultez le Guide de [l'utilisateur](/manuals/network-storage/windows-nas/) du serveur Seagate WSS NAS.

Ce guide contient une section répertoriant les Questions [fréquemment](/manuals/network-storage/windows-nas-administration/frequently-asked-questions/) posées afin de vous aider à résoudre les questions liées à l'administration du WSS NAS. En cas de questions de dépannage plus complexes ou pour signaler un problème sur votre produit Seagate, contactez le support [clientèle](/support) Seagate.

## <span id="page-3-1"></span>**Public visé par ce guide**

Le présent guide de l'utilisateur part du principe que vous avez une bonne connaissance des environnements Windows Server, des réseaux, du système de stockage en réseau (NAS) et des produits de stockage. Si vos connaissances sont limitées ou en cas de doutes quant aux instructions de ce guide, adressez-vous à un administrateur qui pourra vous aider.

## <span id="page-3-2"></span>**Système d'exploita7on du serveur Seagate WSS NAS**

Les informations transmises dans ce système d'exploitation font mention des solutions de stockage Windows Storage Server 2012 R2 Essentials et Windows Server 2012 R2. Le serveur Seagate WSS NAS est exécuté sous Windows Storage Server 2012 R2 Essentials.

## <span id="page-4-6"></span><span id="page-4-0"></span>Mise en route

## <span id="page-4-1"></span>**Installa7on**

L'installation de votre Seagate WSS NAS se déroule en deux temps :

- 1. Installation matérielle
- 2. Assistant d'installation du Seagate WSS NAS

## <span id="page-4-2"></span>**Installa7on matérielle**

Afin de connaître la marche à suivre pour ajouter des disques durs et connecter le WSS NAS à votre réseau, consultez le Guide de [l'utilisateur](http://www.seagate.com/manuals/network-storage/windows-nas/) du serveur Seagate WSS NAS. Le Guide de l'utilisateur vous accompagne directement jusqu'à la première connexion au système d'exploitation.

## <span id="page-4-3"></span>**Assistant d'installa7on du Seagate WSS NAS**

Le Dashboard de Windows Storage Server 2012 R2 Essentials est un outil de gestion essentiel pour votre WSS NAS. Toutefois, il n'est pas disponible lors de votre première connexion au NAS. Procédez comme indiqué dans l'assistant d'installation du Seagate WSS NAS pour vous assurer de l'installation du Dashboard.

#### <span id="page-4-4"></span>**Première connexion**

Conformément au Guide de [l'utilisateur](http://www.seagate.com/manuals/network-storage/windows-nas/) du serveur Seagate WSS NAS, vous pouvez accéder au WSS NAS via une connexion Bureau à distance.

- 1. Lancez une connexion Bureau à distance depuis un ordinateur appartenant au même réseau que le WSS NAS.
- 2. Saisissez l'identifiant par défaut : administrateur.
- 3. Saisissez le mot de passe par défaut : **admin**.
- 4. Cliquez sur **Se connecter**.

Lors de votre première connexion au NAS, deux fenêtres contextuelles s'ouvrent.

- Assistant d'installation du Seagate WSS NAS
- Réseaux Windows (à droite)

Cliquez sur **Oui** dans la fenêtre contextuelle Réseaux Windows.

#### <span id="page-4-5"></span>**Assistant d'installa7on du Seagate WSS NAS : recommanda7ons et condi7ons requises**

Seagate WSS NAS Setup Assistant

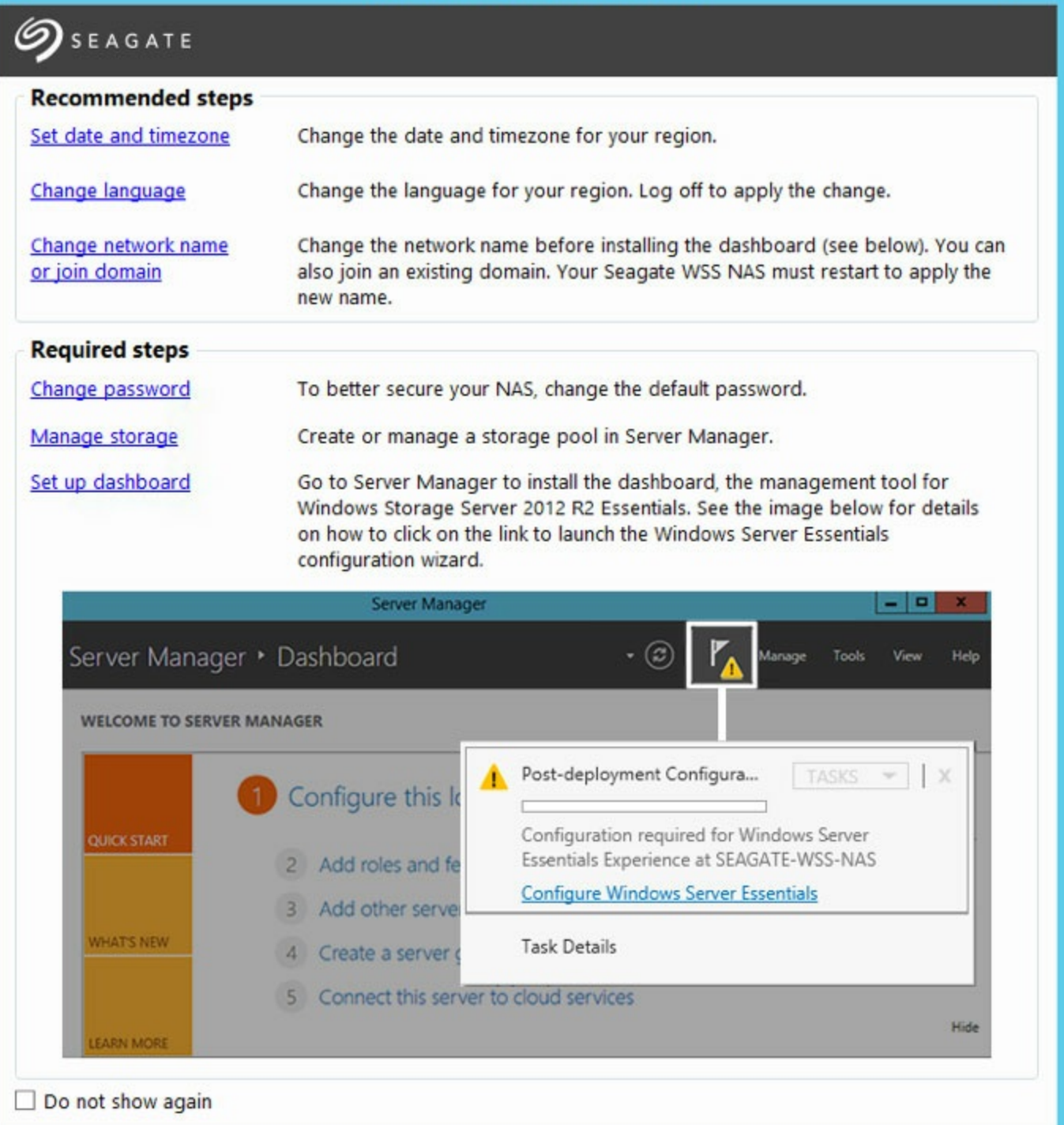

L'assistant d'installation du Seagate WSS NAS s'ouvre automatiquement à chaque démarrage du NAS. Au terme de l'installation initiale, vérifiez que le Dashboard est accessible. Afin d'éviter le lancement systématique de l'assistant d'installation, cochez la case située en bas à gauche : **Ne plus afficher.**

L'assistant d'installation du Seagate WSS NAS inclut une liste de recommandations et de conditions requises à respecter pour terminer l'installation. Si les recommandations vous sont applicables, assurez-vous de les suivre avant de passer aux conditions requises à respecter.

#### **Recommandations**

ම

**Régler la date et le fuseau horaire :** le fuseau horaire par défaut est PST (Pacific Standard Time - UTC-8).

 $\mathbf x$ 

- **Régler la date et le fuseau horaire :** le fuseau horaire par défaut est PST (Pacific Standard Time UTC-8). Cliquez sur cette option pour modifier le fuseau horaire de votre région.
- **Modifier la langue :** la langue par défaut est l'anglais. Cliquez sur cette option pour modifier la langue de votre environnement.
- **Changer le nom du réseau ou intégrer un domaine :** seagate-nas-wss est le nom attribué par défaut au WSS NAS. Cliquez sur cette option pour modifier le nom du réseau. Le cas échéant, vous pouvez également intégrer votre WSS NAS à un domaine de votre réseau.

#### **Conditions requises**

- **Changer de mot de passe :** un second compte administrateur doit être créé en cours d'exécution de l'assistant de Windows Server Essentials (voir la section **Configuration de Dashboard** ci-dessous). Cependant, sauf modification, le mot de passe de l'utilisateur par défaut *(Administrateur) reste admin*. Pour des raisons de sécurité, modifiez le mot de passe.
- **Gérer le stockage :** si vous possédez un modèle fourni avec des disques durs, ignorez cette étape. Pour les modèles sans disque dur, choisissez cette option pour créer un pool de stockage et déterminez l'espace de stockage optimal pour protéger vos données. Pour en savoir plus et obtenir des instructions détaillées, voir la section Gestion du [stockage](#page-4-6) : espaces de stockage ci-dessous.
- **Configuration de Dashboard :** dernière étape du processus. Cliquez sur le lien pour ouvrir le Gestionnaire de serveur et prenez connaissance des instructions à la section [Configuration](#page-4-6) de Dashboard : configurer Windows Server Essentials. L'assistant de configuration de Windows Server Essentials vous accompagne dans la création d'un nouveau domaine pour le serveur WSS NAS. Ce domaine exige l'utilisation du Dashboard.

## <span id="page-6-0"></span>**Gestion du stockage : espaces de stockage**

Le système d'exploitation Windows Server 2012 a introduit le concept des espaces de stockage permettant d'optimiser la capacité et le niveau de performances du disque dur. Les disques durs du WSS NAS sont regroupés dans un ou plusieurs pools de stockage et assurent, conjointement, la gestion et la protection des données. Pour en savoir plus sur les pools/espaces de stockage, voir la [Présentation](https://technet.microsoft.com/en-us/library/jj674351.aspx) Microsoft Technet.

Procédez comme indiqué ci-dessous pour créer un ou plusieurs :

- **pools de stockage :** réunissez les disques durs du WSS NAS dans un ou plusieurs groupes ;
- **disques virtuels :** utilisez la capacité disponible du pool de stockage pour créer des disques virtuels ;
- **volumes :** un volume est répertorié en tant que disque sur votre WSS NAS. Ajoutez des dossiers de serveur sur un volume pour stocker et consulter des données en réseau.

#### <span id="page-6-1"></span>**Pools de stockage**

Vous pouvez créer un ou plusieurs pools de stockage à l'aide des disques durs du WSS NAS. Pour gagner en capacité de stockage, Seagate recommande de regrouper tous les disques durs dans un même pool de stockage.

#### **Création d'un pool de stockage**

- 1. Dans l'assistant d'installation du Seagate WSS NAS, cliquez sur le lien **Gérer le stockage.**
- 2. Dans la fenêtre Pools de stockage, cliquez avec le bouton droit de la souris sur *Primordial* sous **Espaces de stockage.**

#### 3. Sélectionnez **Nouveau pool de stockage.**

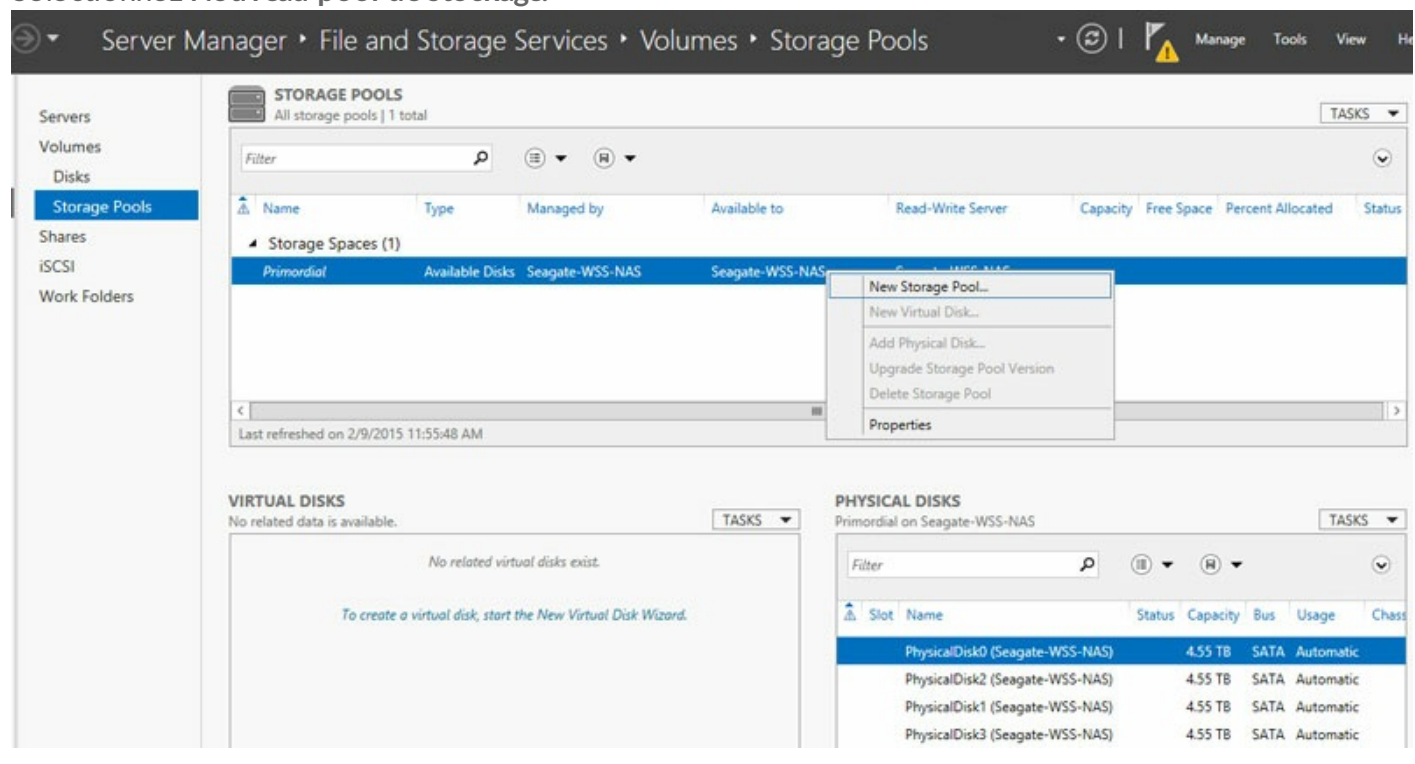

- 4. Cliquez sur **Suivant.**
- 5. Dans la fenêtre Nom du pool de stockage, attribuez un nom à votre pool de stockage, puis cliquez sur **Suivant.**
- 6. Sélectionnez les disques durs du nouveau pool de stockage, puis cliquez sur **Suivant.**
- 7. Parcourez la page Validation, puis sélectionnez **Créer**.

#### <span id="page-7-0"></span>**Disques virtuels**

L'assistant Nouveau disque virtuel vous invite à définir les paramètres suivants :

- Niveau de protection des données
- Niveau d'allocation du stockage

#### <span id="page-7-1"></span>**Protection des données**

Optez pour l'un des types de résilience ci-dessous :

- **Miroir (recommandé)** : une ou deux copies supplémentaires de chaque fichier sont écrites sur une bande qui compte au moins deux disques durs. La mise en miroir des disques durs limite les capacités de 50 % ; cette disposition garantit toutefois un gain de performances par rapport à la parité.
- **Parité** : les informations de parité sont écrites avec les données sur une bande qui compte au moins trois disques durs. La parité offre des capacités supérieures à une disposition en miroir. En revanche, le niveau de performances est plus limité. La parité est une solution idéale pour les services d'archives.
- **Simple (données non protégées)** : si cette méthode garantit un niveau de performances optimal, **en cas de défaillance d'un disque dur, le risque de perte de données est bien réel.**

#### <span id="page-7-2"></span>**Alloca7on du stockage**

Le serveur Windows Storage Server 2012 R2 Essentials permet deux types d'infrastructures d'allocation :

**Fixe (recommandé) :** l'espace de stockage est utilisé en fonction de la capacité de stockage totale allouée

- **Fixe (recommandé) :** l'espace de stockage est utilisé en fonction de la capacité de stockage totale allouée au disque virtuel.
- **Dynamique :** l'espace de stockage est utilisé en fonction des besoins, sans dépasser la taille du volume. La taille du volume peut être augmentée avec l'ajout de disques durs en quantité équivalente à l'espace occupé par le pool de stockage.

L'allocation dynamique est une technique de stockage de pointe qui est mise à profit avec des boîtiers pouvant contenir un grand nombre de disques durs. Seagate recommande l'utilisation d'une solution d'allocation fixe pour le WSS NAS. Pour en savoir plus sur l'allocation dynamique, voir la [Présentation](https://technet.microsoft.com/en-us/library/jj674351.aspx) Microsoft Technet.

#### **Création d'un pool de stockage**

1. Dans la fenêtre Pools de stockage, cliquez avec le bouton droit de la souris sur le pool de stockage nouvellement créé. Il est répertorié sous **Espaces de stockage.**

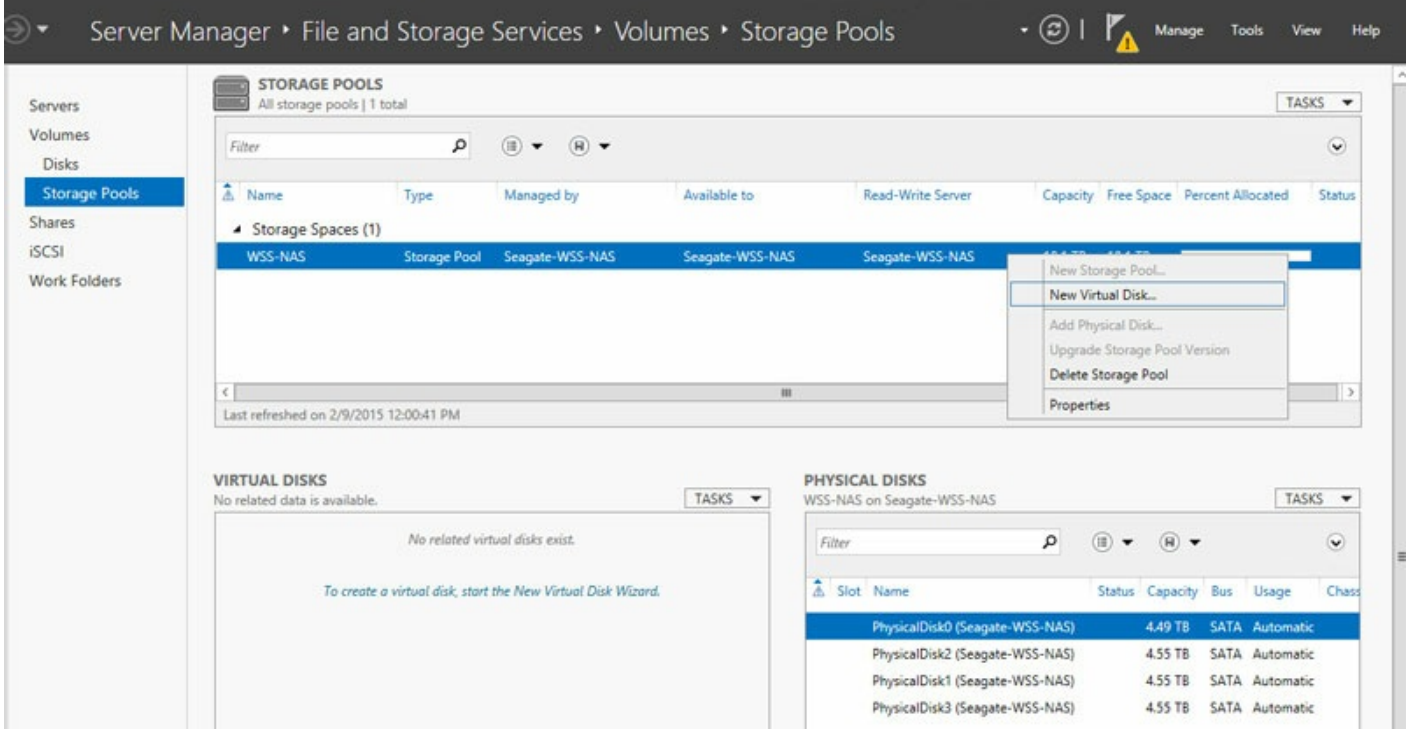

- 2. Cliquez sur Suivant.
- 3. Le cas échéant, choisissez un pool de stockage et cliquez sur **Suivant.**
- 4. Dans la fenêtre Nom du disque virtuel, saisissez un nom et cliquez sur **Suivant.**
- 5. Déterminez le niveau de protection des données.
	- **Important :** Seagate recommande la mise en miroir pour gagner en performances et en protection des données. En revanche, la parité est une solution idéale pour les services d'archives. **Seagate déconseille** une disposition simple dans la mesure où cette méthode n'assure pas la protection des données en cas de défaillance d'un disque dur. i

 $\mathbf x$ 

## Select the storage layout

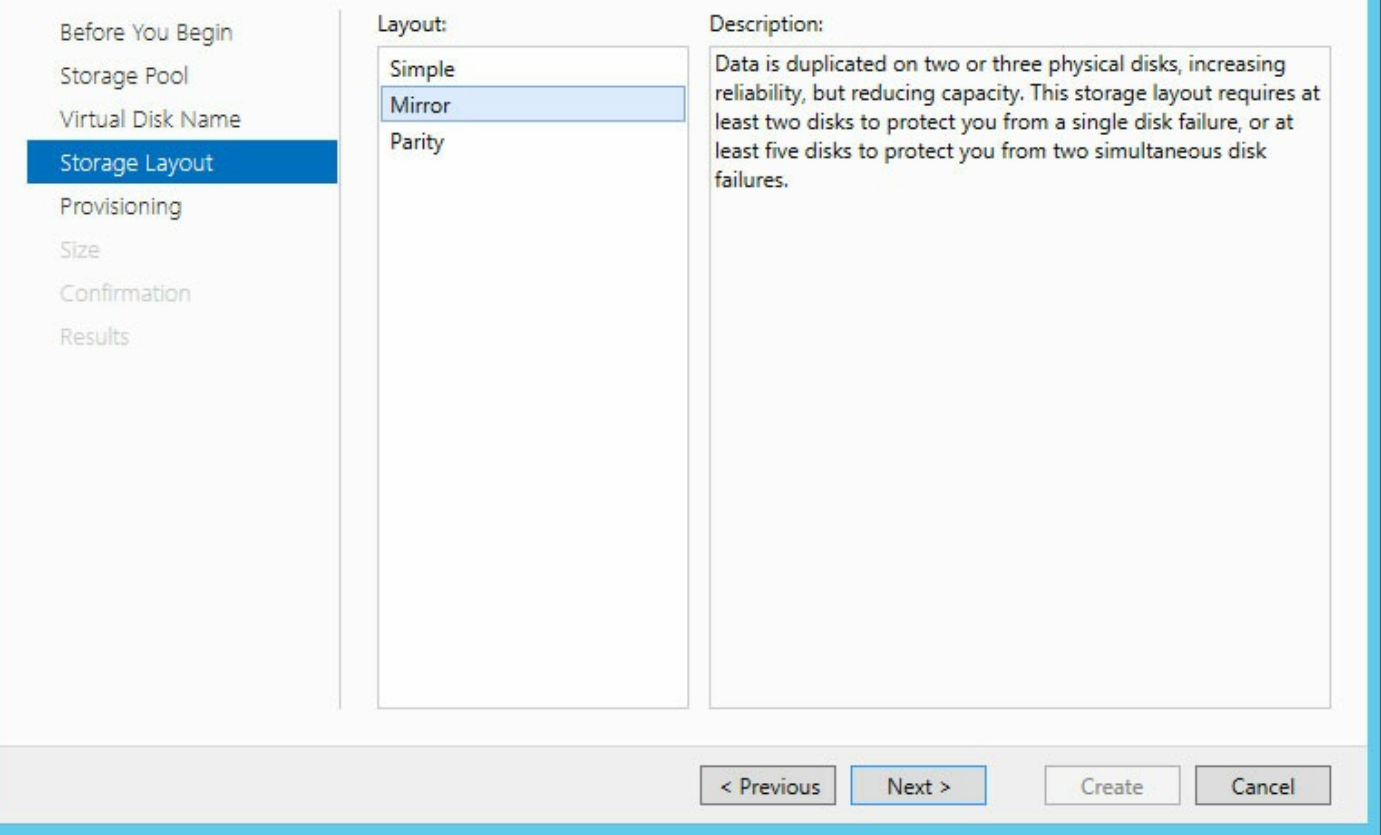

#### 6. Cliquez sur **Suivant.**

7. Choisissez un type d'allocation.

**Information importante** : Seagate recommande l'utilisation d'une solution d'allocation fixe pour le serveur WSS NAS.

8. Cliquez sur **Suivant**.

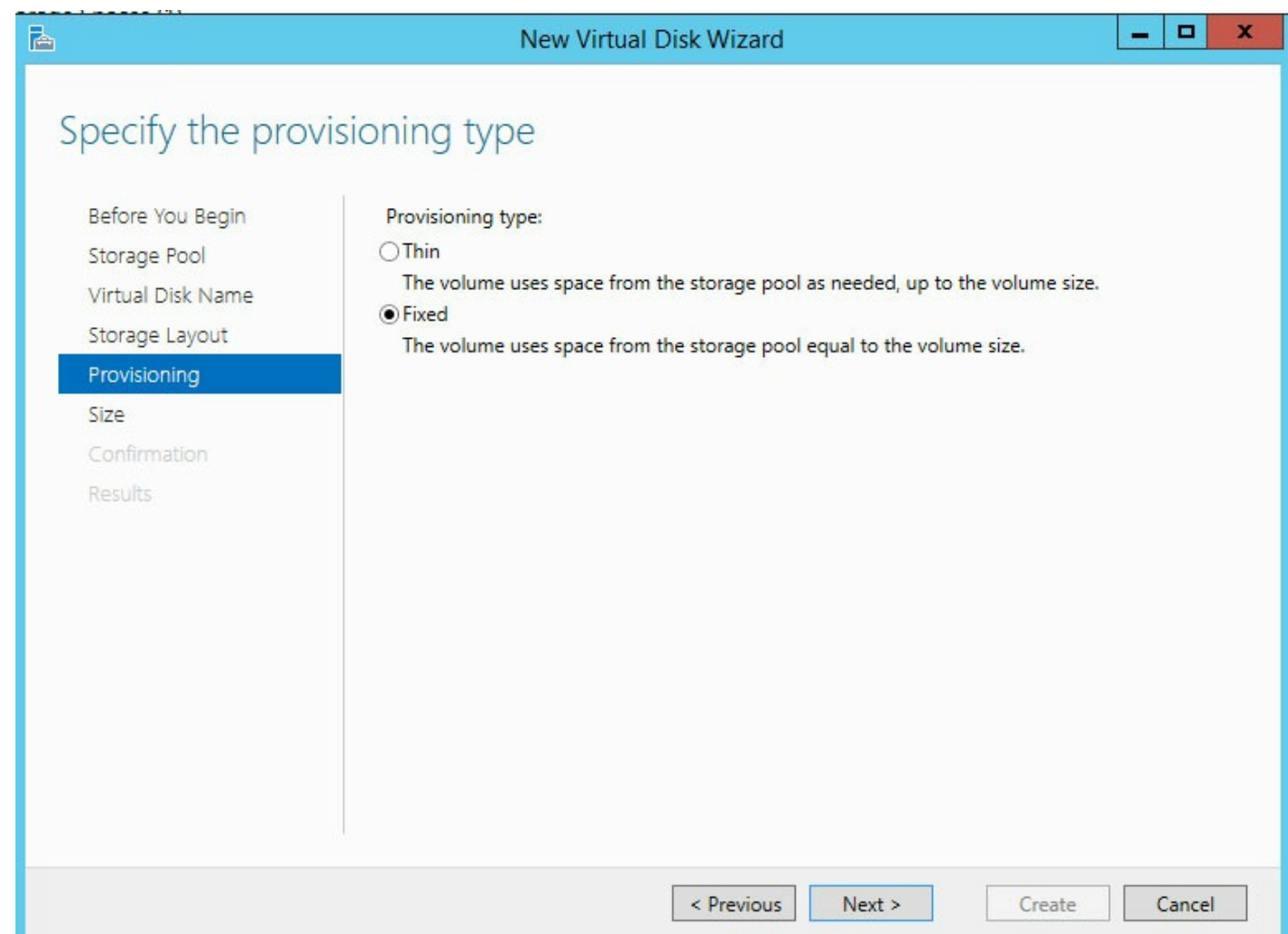

9. Saisissez la capacité du disque virtuel. Si vous créez un disque virtuel simple doté d'une technologie d'allocation fixe, vous pouvez sélectionner **Taille maximale.**

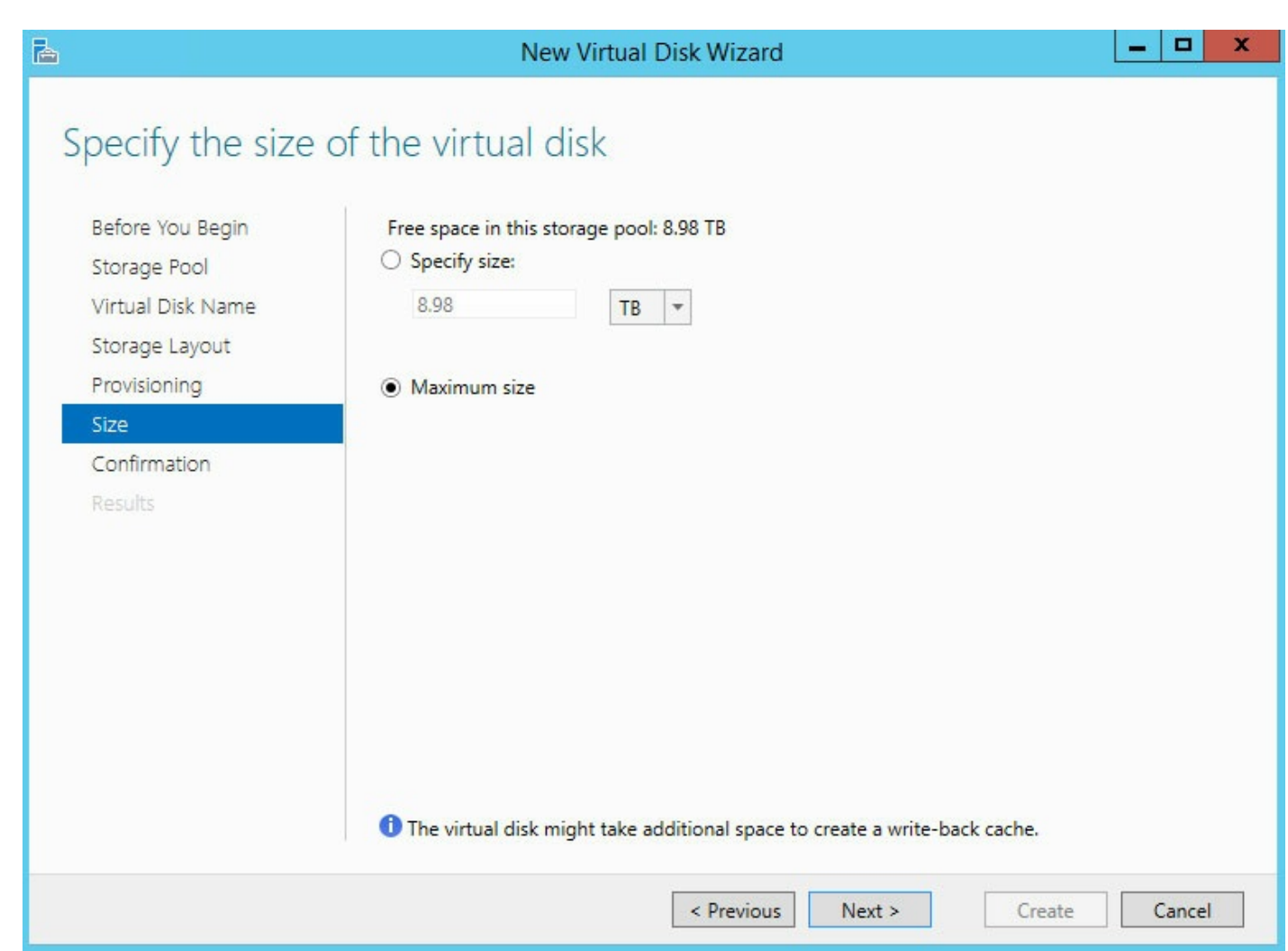

- 10. Cliquez sur **Suivant.**
- 11. Parcourez la page Validation, puis sélectionnez **Créer**.

### <span id="page-11-0"></span>**Volume**

L'assistant Nouveau volume s'ouvre automatiquement après la création d'un disque virtuel. Revenez à la dernière étape de l'assistant Nouveau disque virtuel pour vous assurer de son lancement automatique. La case située en regard de *Créer un volume à la fermeture de cet assistant* est cochée.

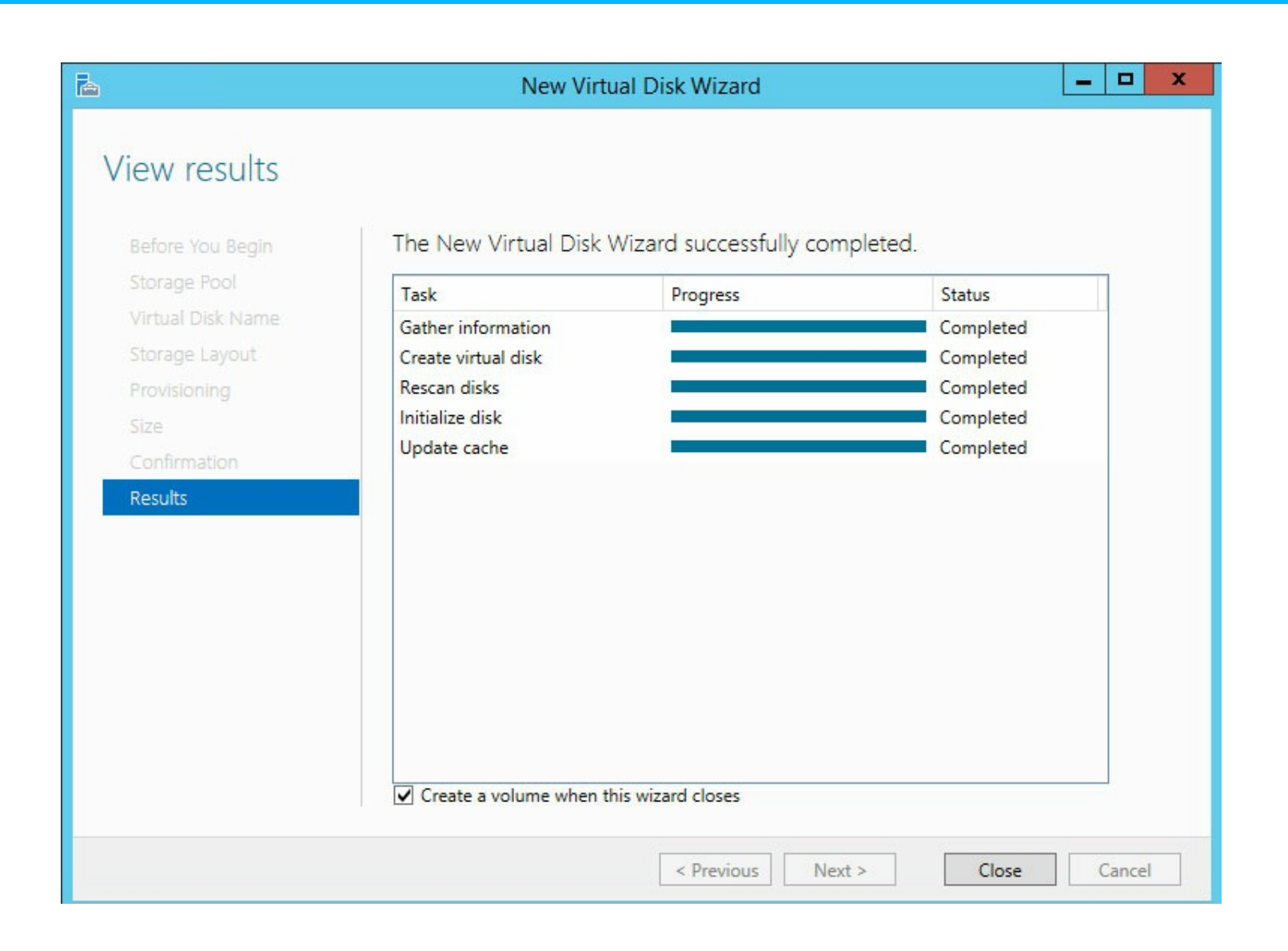

#### <span id="page-12-0"></span>**Format du volume**

Lors de la création du volume, vous pouvez le formater selon le système de fichiers :

- **NTFS (recommandé)**
- **ReFS**

Le système ReFS présente de nombreux avantages, et notamment des fonctions efficaces de correction des erreurs et de traitement des fichiers corrompus. Toutefois, il est impossible de savoir si toutes les applications clientes prennent en charge le système ReFS. Par conséquent, Seagate recommande l'utilisation du système NTFS.

Pour en savoir plus sur le système ReFS, voir la [Présentation](https://technet.microsoft.com/en-us/library/hh831724.aspx) Microsoft Technet.

#### **Création d'un volume**

Si l'assistant Nouveau volume est ouvert, ignorez l'étape 1.

- 1. Sous Gestionnaire de serveur > Services de fichiers et de stockage > Volumes > Pools de stockage, cliquez avec le bouton droit de la souris sur le disque virtuel, puis sélectionnez **Nouveau volume.**
- 2. Cliquez sur **Suivant.**

3. Cliquez sur le disque virtuel qui contiendra le volume, puis sur **Suivant.**

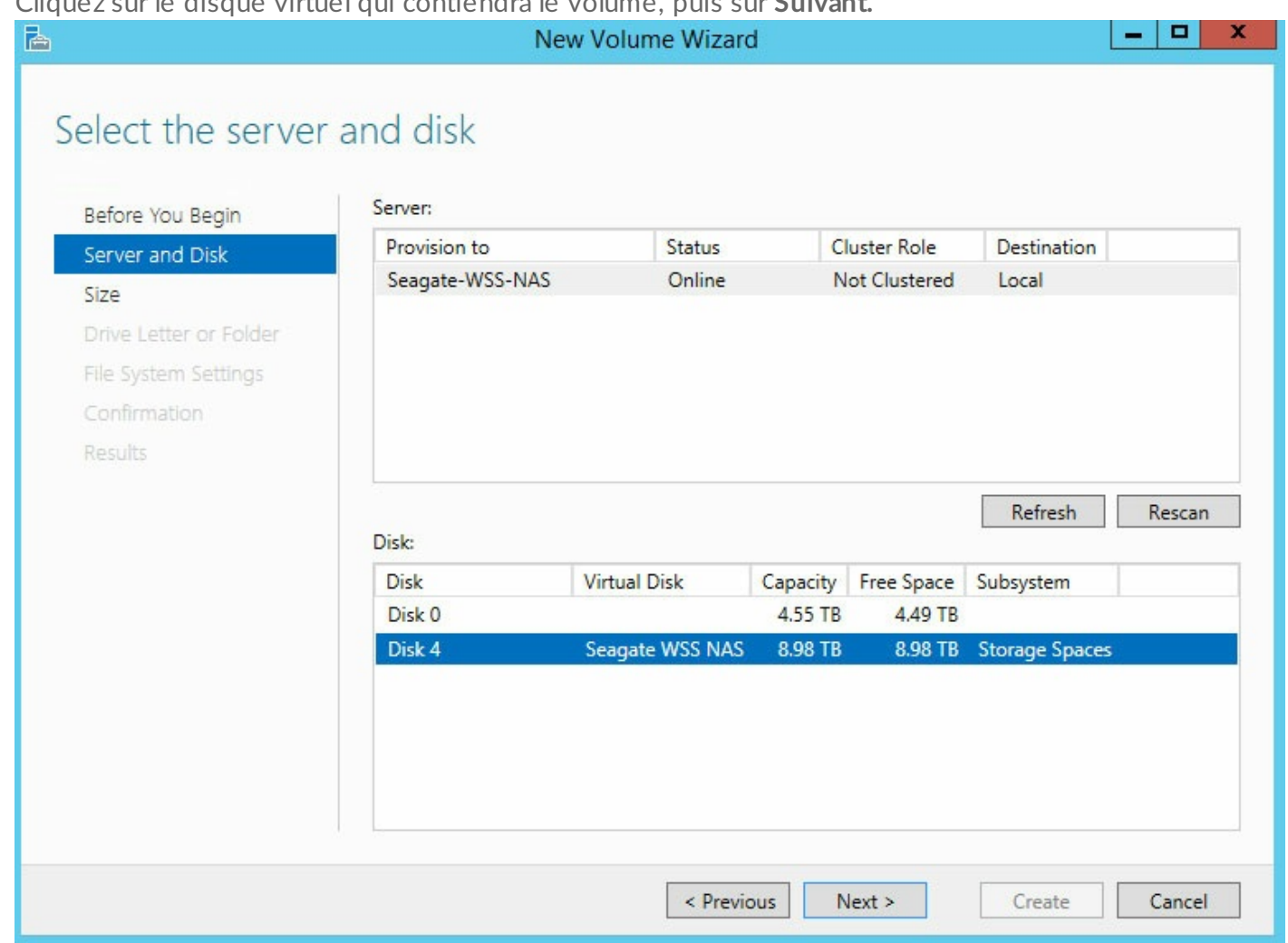

- 4. Renseignez la taille du volume. Dans cet exemple, la capacité totale est monopolisée par le volume.
- 5. Cliquez sur **Suivant.**
- 6. Choisissez la lettre du lecteur souhaitée, puis cliquez sur **Suivant.**
- 7. Sélectionnez le système de fichiers. Seagate recommande l'utilisation du système NTFS.
- 8. Attribuez un nom au volume dans le champ correspondant.

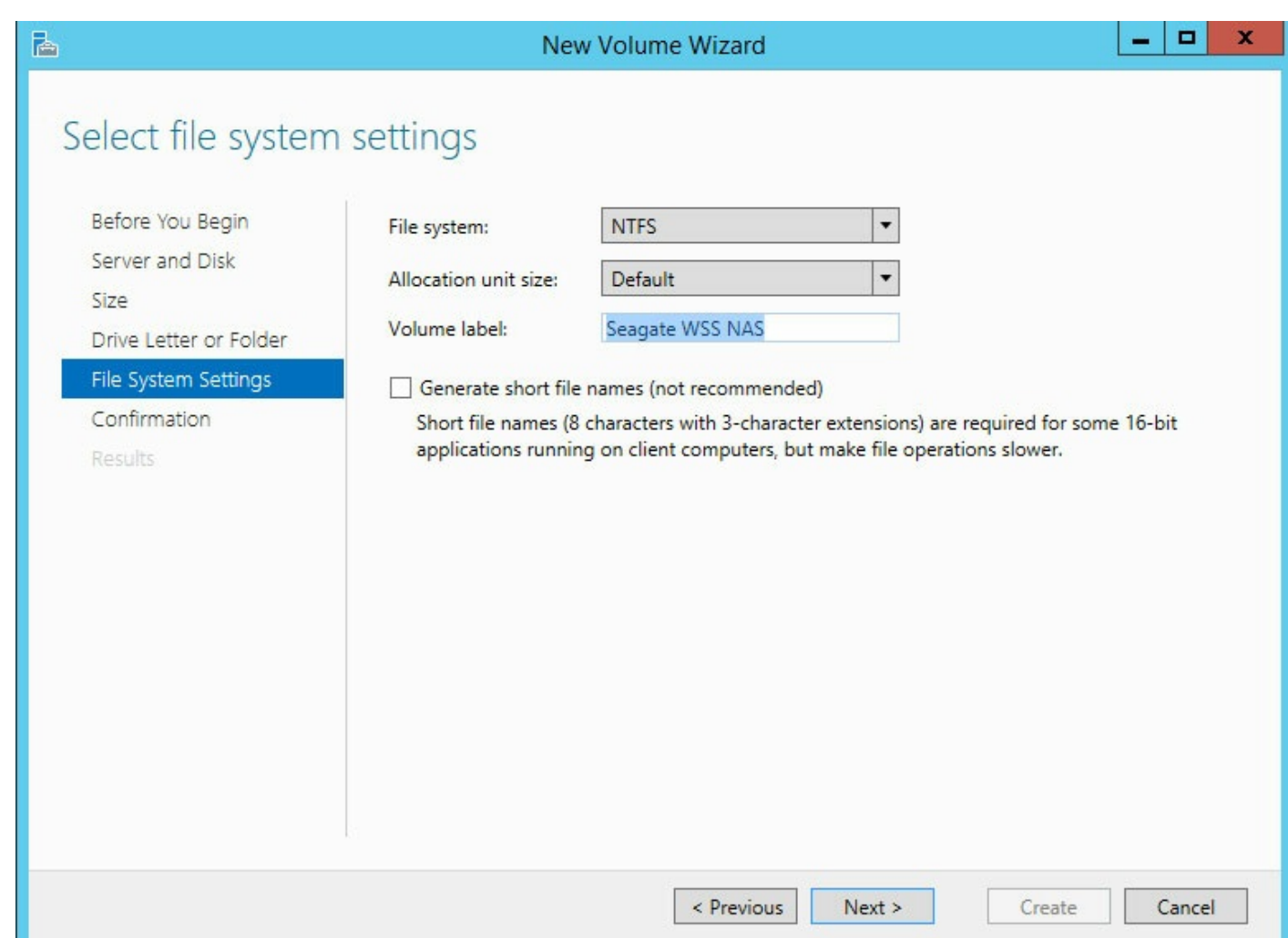

- 9. Cliquez sur **Suivant.**
- 10. Parcourez la fenêtre Validation, puis sélectionnez **Créer**.

Le volume s'affiche dans l'Explorateur.

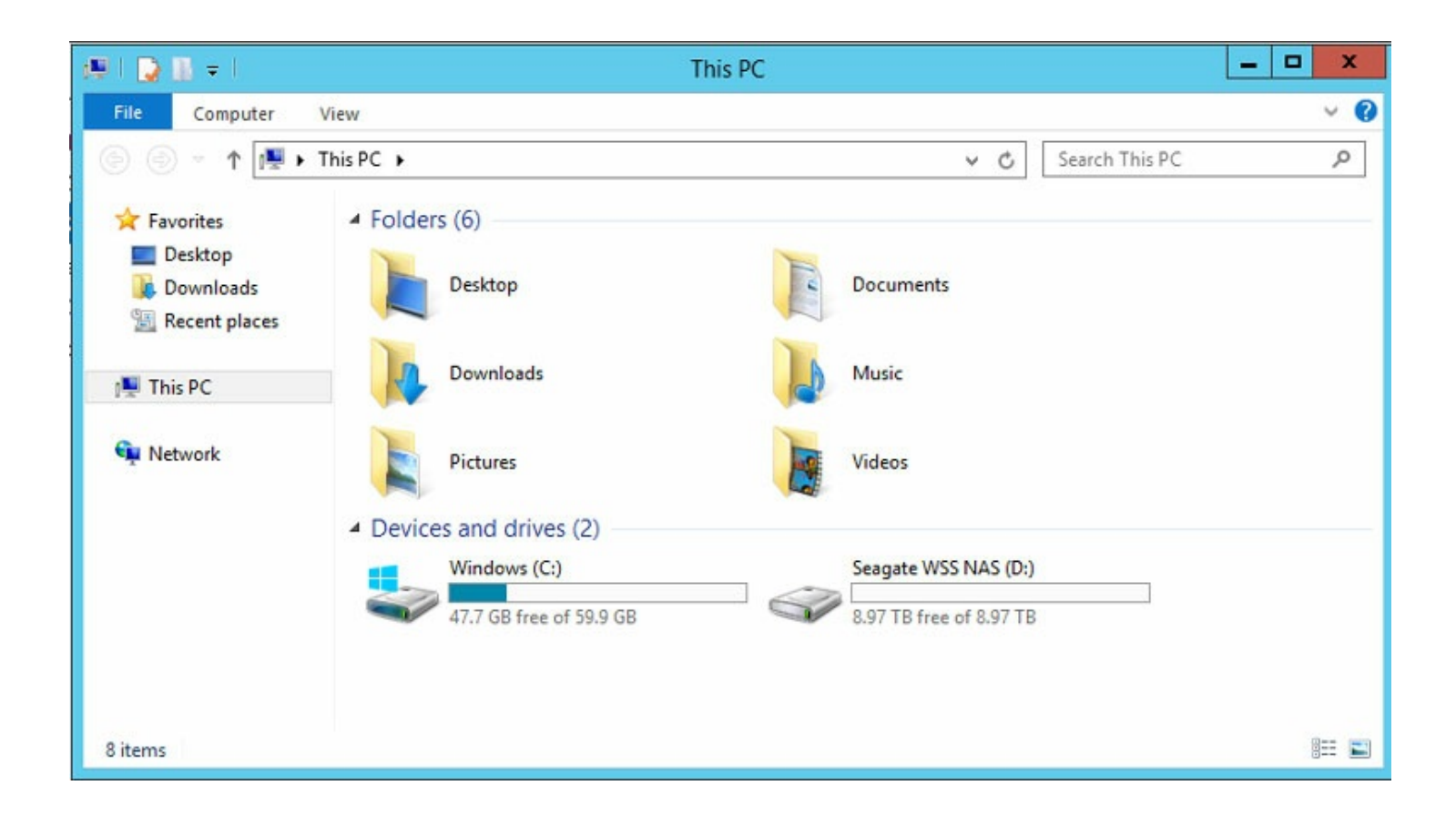

### <span id="page-15-0"></span>**Configura7on de Dashboard : configurer Windows Server Essentials**

Le Dashboard est l'outil de gestion central de Windows Storage Server 2012 R2 Essentials. Vous pouvez utiliser le Dashboard pour ajouter des utilisateurs, créer des groupes d'utilisateurs, contrôler l'intégrité du stockage, etc. Pour activer le Dashboard, vous devez créer un nouveau domaine pour le WSS NAS. L'assistant d'installation de Windows Server Essentials vous accompagne dans la création de ce domaine.

Pour en savoir plus sur les domaines, voir la [Présentation](https://technet.microsoft.com/en-us/library/cc759073(v=ws.10).aspx) Microsoft Technet.

- **Remarque importante :** le nom de réseau de votre WSS NAS ne peut pas être modifié après l'installation de Windows Server Essentials. Veillez à modifier le nom avant de suivre les indications ci-dessous : Pour changer de nom, sélectionnez **Propriétés système > Nom de l'ordinateur**, puis cliquez sur **Modifier**. 1
- **Information importante :** si vous envisagez d'intégrer le WSS NAS <sup>à</sup> un domaine existant, faites- le avant d'exécuter l'assistant d'installation de Windows Server Essentials.

Pour créer un domaine, procédez comme suit :

1. Au niveau de l'assistant d'installation du Seagate WSS NAS, cliquez sur le lien **Configuration de**

**Dashboard**. Le Gestionnaire de serveur s'ouvre.

2. Cliquez sur le drapeau de notification situé en haut à droite du Gestionnaire de serveur.

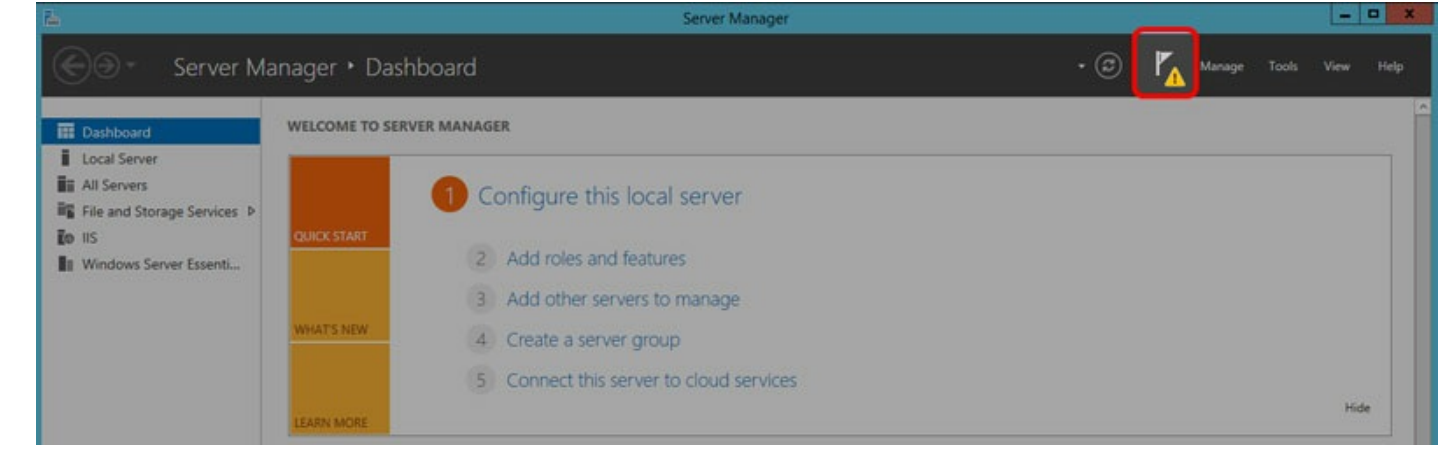

3. Cliquez sur le lien **Configurer Windows Server Essentials**.

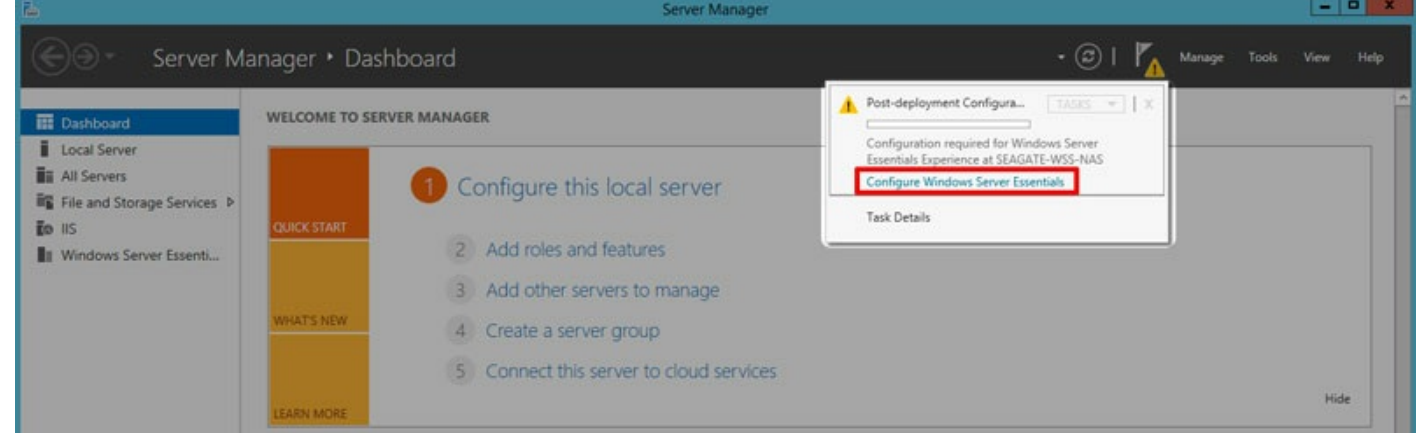

- 4. Cliquez sur **Suivant**.
- 5. Saisissez le nom de l'entreprise (facultatif) et le nom du domaine.
	- **Important** : les ordinateurs connectés au WSS NAS sont associés au nom de domaine choisi à cette étape. Il est très compliqué à modifier.
- 6. Cliquez sur **Suivant**.
- 7. Créez un nouveau nom et un mot de passe pour le compte administrateur du domaine du WSS NAS. Ces identifiants doivent être différents du compte par défaut.

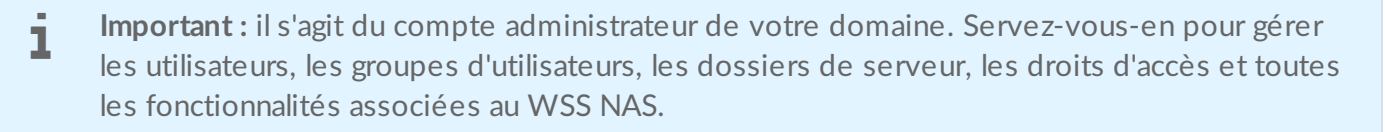

- 8. Cliquez sur **Suivant**. Redémarrez au moins une fois le serveur pour que le domaine soit pris en compte.
- 9. Observez le témoin d'alimentation pour déterminer quand vous pouvez vous connecter. Lorsque la lumière blanche du témoin devient fixe, lancez une connexion Bureau à distance à partir d'un ordinateur du réseau. Saisissez les identifiants de l'administrateur du nouveau domaine pour vous connecter.

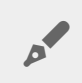

**Remarque** : la préparation du Dashboard peut prendre une quinzaine de minutes.

10. Cliquez sur l'icône située en bas à gauche pour ouvrir le Gestionnaire de serveur.

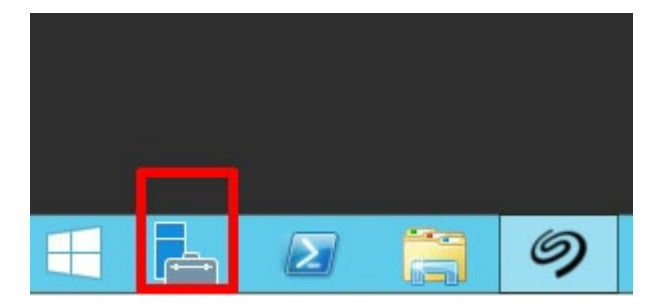

- 11. Le Gestionnaire de serveur termine la mise à jour. Cliquez sur **Suivant**.
- 12. (Facultatif) Vous pouvez cliquer sur le lien pour enregistrer votre WSS NAS auprès des services Microsoft en ligne pour les entreprises.

## <span id="page-17-0"></span>**Passage en revue des notifications de Dashboard**

Une fois le domaine créé, gérez votre WSS NAS à l'aide de Dashboard. Sous Contrôle d'intégrité, commencez par rechercher des notifications sur l'intégrité de votre WSS NAS. Lors du premier examen de ces notifications, deux messages sont à résoudre. Suivez les instructions ci-dessous.

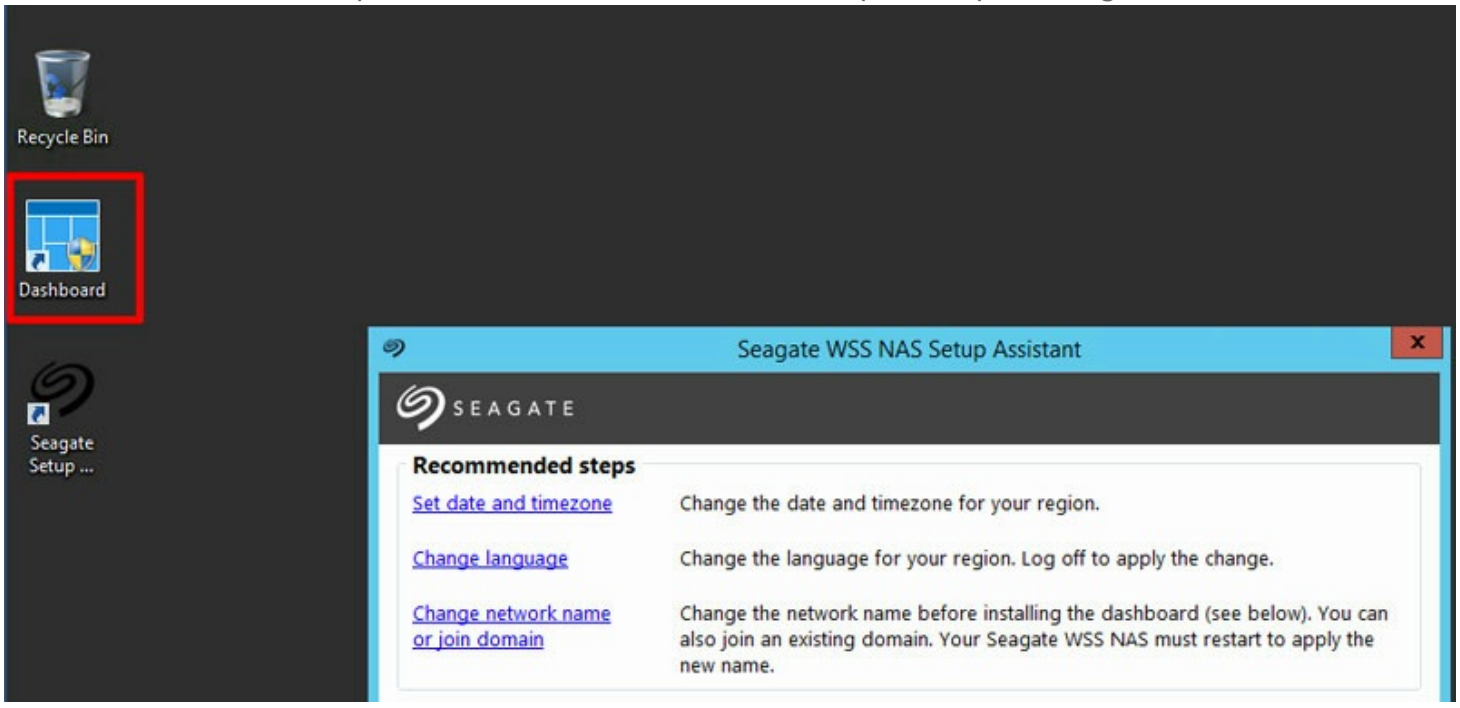

Pour ouvrir Dashboard, cliquez deux fois sur l'icône située sur la partie supérieure gauche du bureau.

## <span id="page-17-1"></span>**No7fica7on : mise à jour Windows**

1. Dans Dashboard, accédez à **Accueil > Contrôle d'intégrité**.

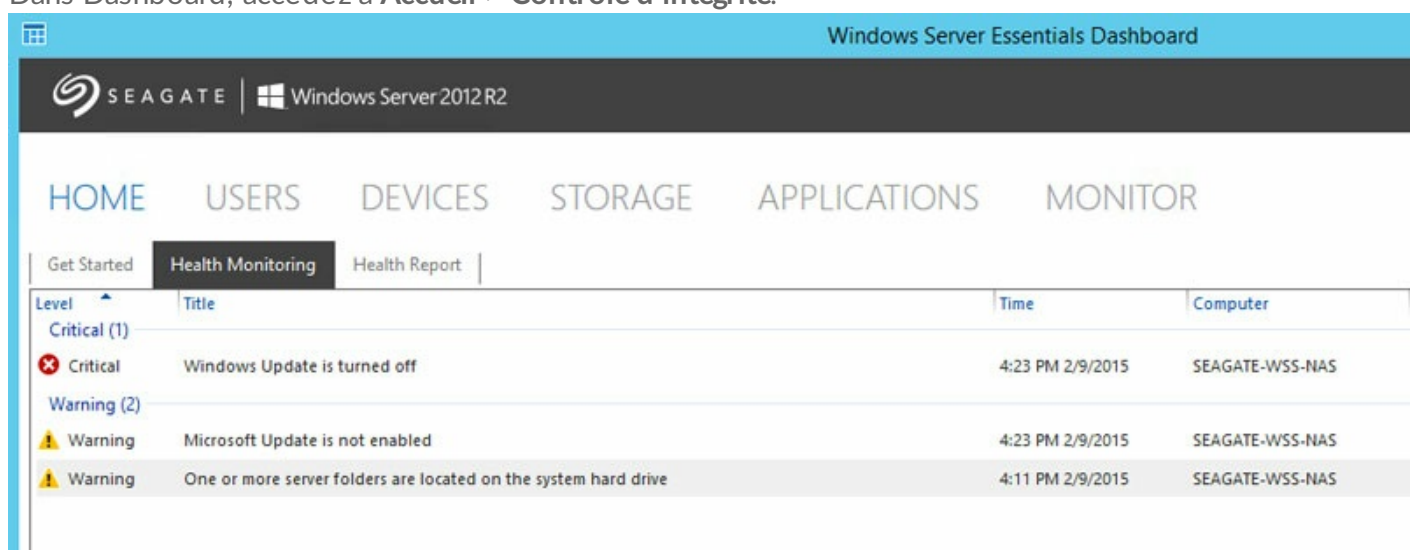

- 2. Cliquez avec le bouton droit de la souris sur le message critique et sélectionnez **Résoudre ce problème**.
- 3. Le panneau de configuration Windows Update s'ouvre. Seagate recommande de sélectionner **Activer la mise à jour automatique** pour recevoir les dernières versions du logiciel.

### <span id="page-18-0"></span>**No7fica7on : dossiers de serveur**

Par défaut, les dossiers de serveur sont conservés sur le disque dur système. Il est recommandé de les déplacer sur un volume plus important.

- 1. Dans Dashboard, sélectionnez **Stockage > Dossiers de serveur.**
- 2. Cliquez avec le bouton droit de la souris sur n'importe quel dossier, hormis le dossier Utilisateurs.
- 3. Sélectionnez **Déplacer le dossier**.

Ш

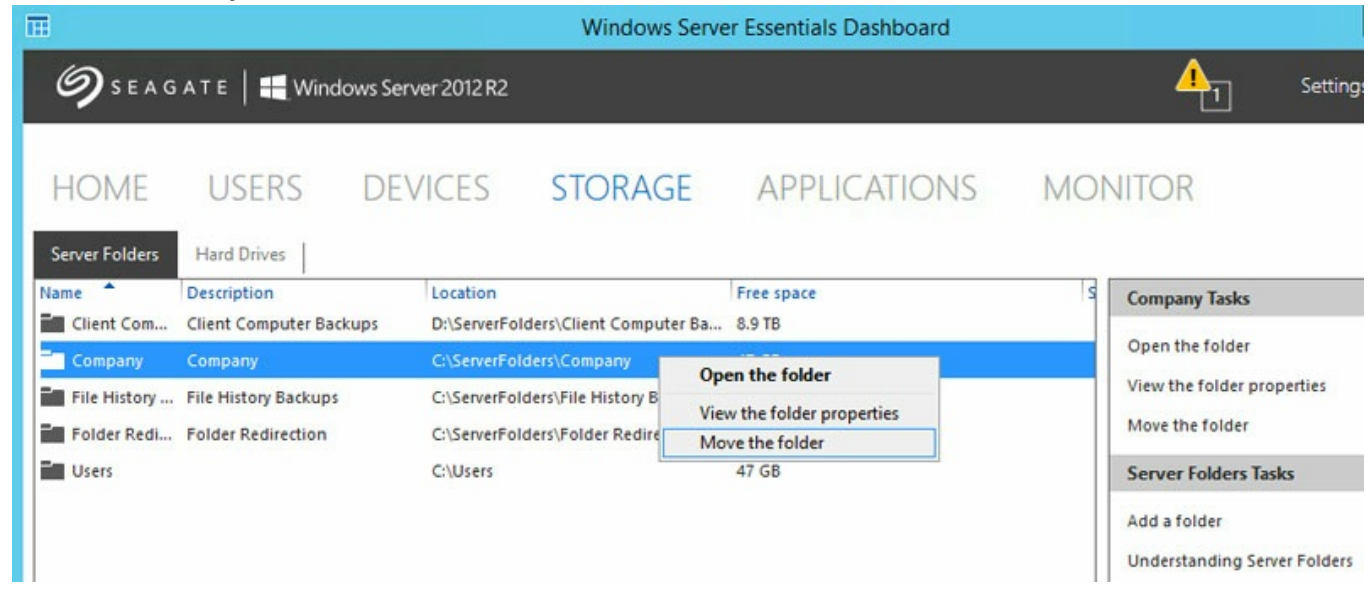

- 4. Cliquez sur **Suivant.**
- 5. Sélectionnez le disque de stockage du dossier, puis sélectionnez **Déplacer le dossier**.

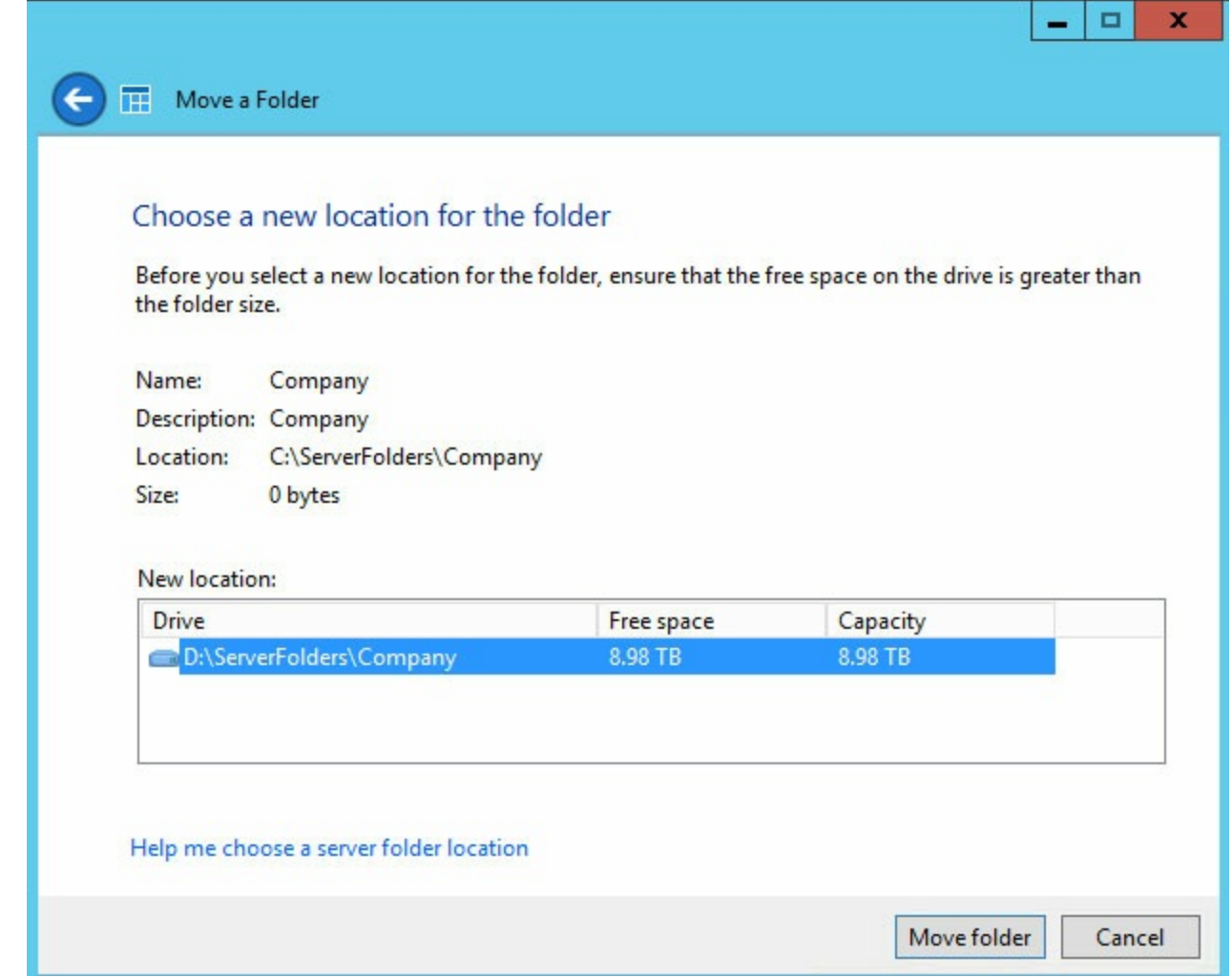

6. Cliquez sur **Fermer**.

Renouvelez le processus pour tous les dossiers, hormis le dossier Utilisateurs. Le dossier Utilisateurs est toujours actif, il ne peut pas être déplacé. Dans la mesure où il ne peut pas être déplacé, Dashboard continue à publier des avertissements indiquant que des dossiers se trouvent sur le disque dur système. Dès lors que vous veillez à conserver tous les autres dossiers de serveur sur des volumes non-système, vous pouvez ignorer cet avertissement.

## <span id="page-20-0"></span>Présentation de Dashboard

Accédez au Dashboard de Windows Storage Server 2012 R2 Essentials pour gérer votre périphérique et contrôler ses fonctionnalités.

Pour ouvrir Dashboard, cliquez deux fois sur l'icône située sur la partie supérieure gauche du bureau.

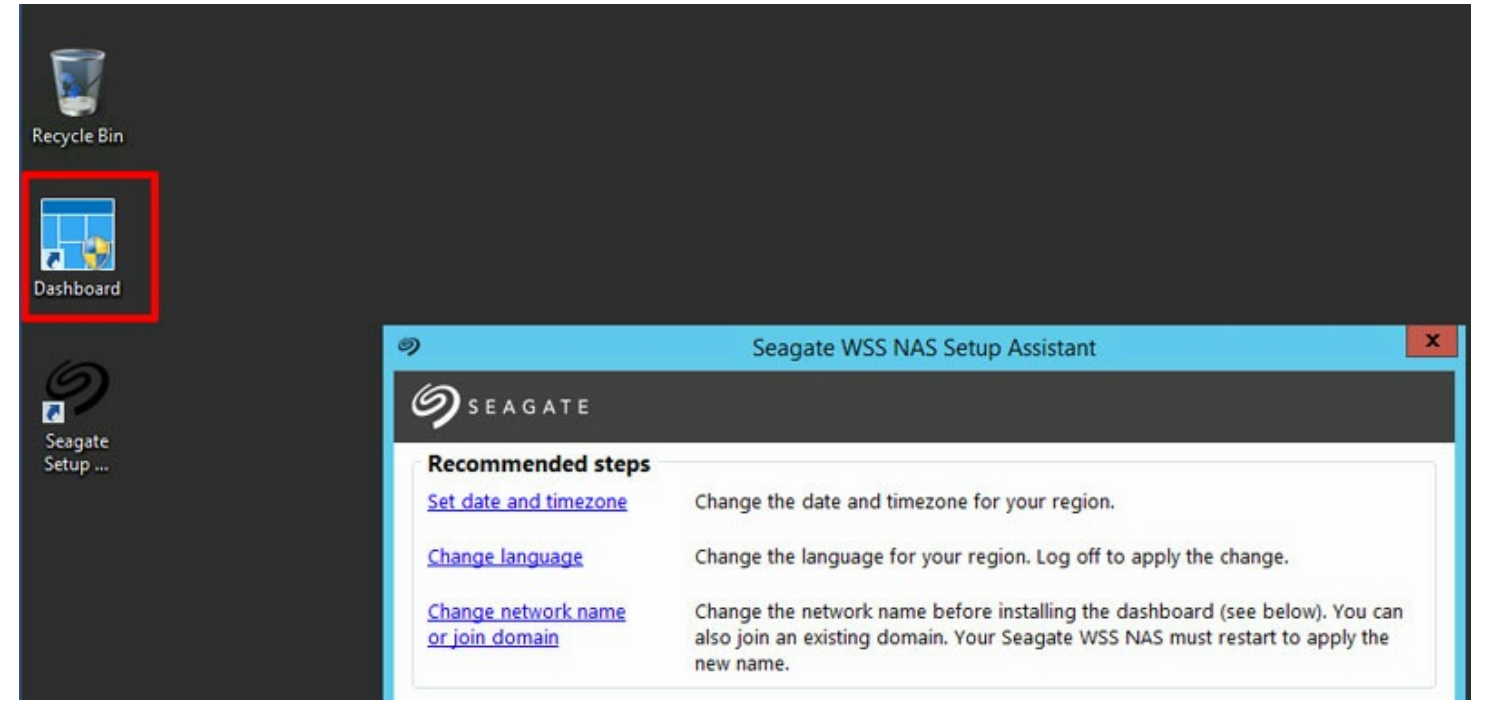

Dashboard est composé des sections suivantes :

- Accueil
- **•** Utilisateurs
- Périphériques
- Stockage
- Applications
- Monitor (service de surveillance du Seagate WSS NAS)

## <span id="page-20-1"></span>**Interface de Dashboard**

Si les sections du Dashboard diffèrent de par leurs fonctionnalités, les tableaux restent identiques. La capture d'écran ci-dessous illustre l'interface générale qui regroupe toutes les sections.

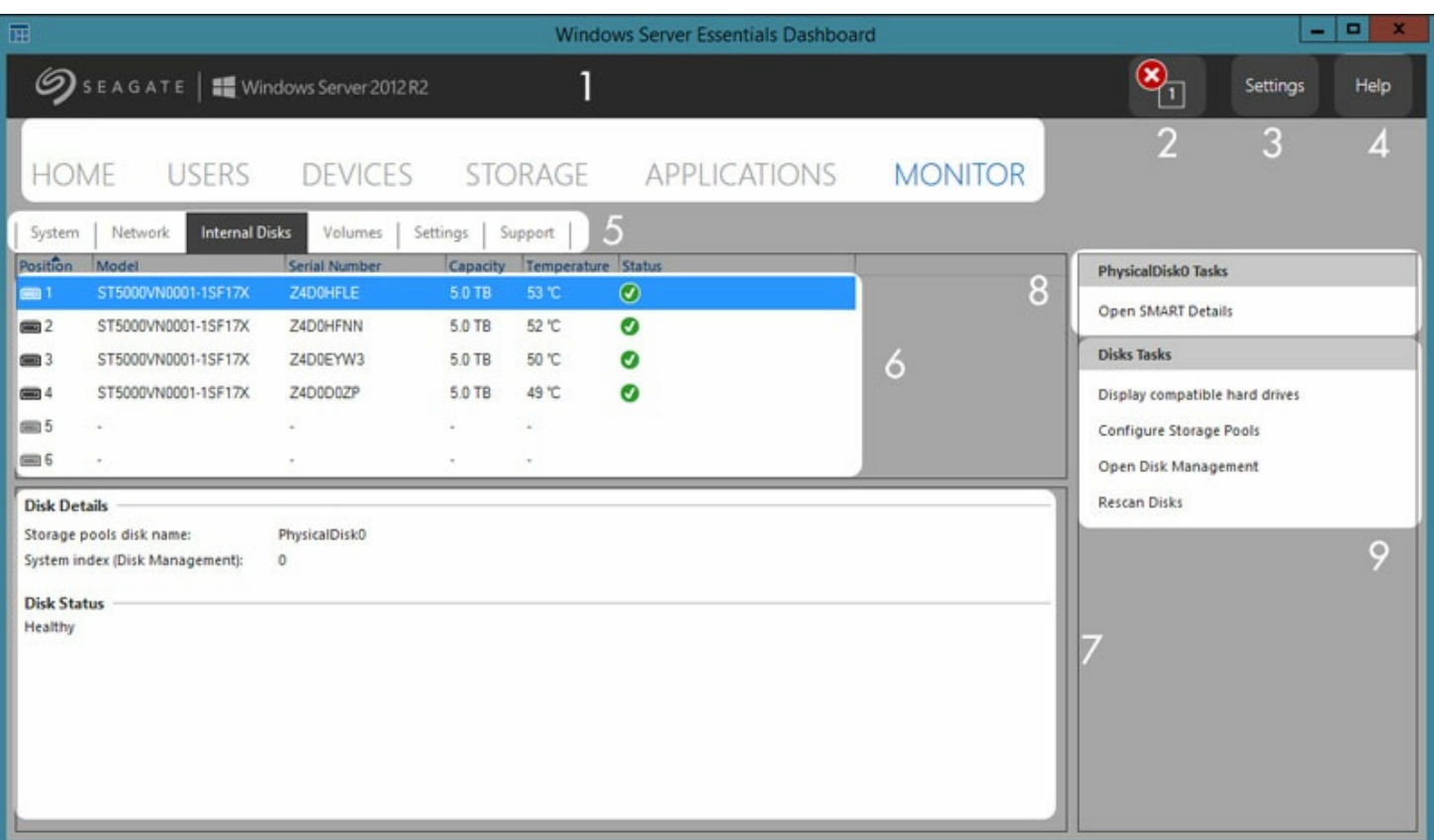

- 1. **Sections** : sélectionnez une section dont vous souhaitez gérer et modifier les paramètres.
- 2. **Notifications** : cliquez sur les notifications pour afficher la rubrique **Accueil > Contrôle d'intégrité**.
- 3. **Paramètres** : ouvrez les paramètres de date/d'heure et de l'application Anywhere Access (accès à distance).
- 4. **Aide** : recherchez des rubriques d'aide en lien avec votre produit.
- 5. **Onglets** : choisissez une sous-catégorie de la section en question.
- 6. **Sélectionner** : choisissez un élément.
- 7. **Informations** : obtenez des détails sur l'élément sélectionné.
- 8. **Liens liés** : cliquez sur un lien pour accéder à des informations connexes ou entreprendre une action autre sur l'élément sélectionné.
- 9. **Liens d'action** : cliquez sur un lien pour entreprendre une action sur l'élément sélectionné.

## <span id="page-21-0"></span>**Sections de Dashboard**

### <span id="page-21-1"></span>**Accueil**

La section Accueil contient trois onglets :

- Démarrage
- Contrôle d'intégrité
- Rapport d'intégrité

#### <span id="page-21-2"></span>**Démarrage**

Au terme des instructions de l'assistant d'installation, sélectionnez cet onglet pour trouver des idées et découvrir des liens susceptibles de vous aider dans la configuration de votre WSS NAS.

• Paramétrez Windows Update.

- Paramétrez Windows Update. Ajoutez des comptes utilisateurs.
- Ajoutez des dossiers de serveur.
- Configurez l'accès à distance via l'application Anywhere Access.
- Configurez les notifications par e-mail.
- Connectez des ordinateurs du réseau au WSS NAS.

### <span id="page-22-0"></span>**Contrôle d'intégrité**

Passez en revue les alarmes et les avertissements et trouvez une solution aux problèmes rencontrés.

### <span id="page-22-1"></span>**Rapport d'intégrité**

Personnalisez les types d'alarme recensés sous Contrôle d'intégrité et configurez les notifications par e-mail. Vous pouvez également télécharger un journal du rapport d'intégrité.

## <span id="page-22-2"></span>**Utilisateurs**

Ajoutez de nouveaux utilisateurs et créez des groupes.

#### <span id="page-22-3"></span>**U7lisateurs, groupes et dossiers de serveur**

L'allocation d'un espace de stockage et l'octroi de droits d'accès au réseau à l'attention de plusieurs services et utilisateurs du réseau d'une filiale ou d'une entreprise peuvent s'avérer des plus complexes. Réflexion et planification sont de rigueur pour définir l'appartenance de tel utilisateur à tel groupe, le détenteur de tel droit d'accès à tel nombre de dossiers de serveur, etc. C'est la raison pour laquelle la section Utilisateurs est étroitement liée à l'onglet *Stockage > Dossiers de serveur*. L'administrateur peut :

- 1. créer de nouveaux dossiers de serveur sous l'onglet *Stockage > Dossiers de serveur* ;
- 2. définir des droits d'accès aux dossiers partagés lors de l'ajout d'utilisateurs et de groupes d'utilisateurs dans la section Utilisateurs.

Chaque paramètre peut être modifié à tout moment, mais nous conseillons vivement à l'administrateur de le planifier en amont lors des premiers ajouts d'utilisateurs, de groupes d'utilisateurs et de dossiers de serveur. Une carte répertorie tous les utilisateurs, les groupes d'utilisateurs et les dossiers de serveur, ce qui permet à l'administrateur de simplifier les droits d'accès. Consultez l'exemple ci-dessous.

#### <span id="page-22-4"></span>**Exemple : u7lisateurs, groupes d'u7lisateurs et dossiers de serveur**

En fonction des différents services de la filiale, l'administrateur attribue des droits d'accès à 40 dossiers de serveur, 20 utilisateurs et 10 groupes d'utilisateurs.

Dans un premier temps, l'administrateur ajoute les 20 dossiers de serveur à l'aide de l'assistant *Ajouter un dossier* sous *Stockage > Dossiers de serveur*. Tous les dossiers doivent être conservés sur des volumes de grande capacité. Le volume système ne doit pas être utilisé pour les dossiers de serveur.

Ensuite, l'administrateur sélectionne l'assistant Ajouter un compte utilisateur dans la section Utilisateurs pour ajouter les 20 utilisateurs. Sur la base de ce flux, l'administrateur peut attendre de définir les droits d'accès aux dossiers de serveur.

Enfin, l'administrateur sélectionne l'assistant *Ajouter un nouveau groupe d'utilisateurs* sous *Utilisateurs > Groupes d'utilisateurs* pour ajouter les 10 groupes d'utilisateurs. À ce stade, l'administrateur :

- affecte chaque utilisateur à un groupe spécifique ;
- accorde à chaque groupe des droits d'accès aux dossiers de serveur.

Le paramètre *Groupes d'utilisateurs* constitue la dernière étape de ce processus : il permet de couvrir plusieurs utilisateurs en une seule fois au lieu d'accorder des droits d'accès aux dossiers de serveur à chaque nouvel utilisateur.

Cet exemple de configuration générique ne convient pas à tous les environnements. Toutefois, Windows Storage Server 2012 R2 Essentials offre à l'administrateur la liberté de définir des droits d'accès pour tous les utilisateurs et dossiers de serveur.

Pour en savoir plus sur les comptes utilisateurs, voir la [Présentation]( https://technet.microsoft.com/en-us/library/cc755130.aspx) Microsoft Technet.

Pour obtenir d'autres liens associés aux utilisateurs et aux groupes, voir la liste [Microsoft](https://technet.microsoft.com/en-us/library/cc753942.aspx) Technet.

### <span id="page-23-0"></span>**Récupéra7on du mot de passe administrateur**

Pour accéder librement au NAS, l'administrateur se connecte à l'aide du mot de passe administrateur du domaine. En cas d'oubli de ce mot de passe, vous pouvez utiliser un disque de réinitialisation de mot de passe pour en créer un nouveau. Information importante en matière de sauvegarde : Seagate préconise de créer un disque de réinitialisation de mot de passe lors de la création du premier mot de passe.

#### <span id="page-23-1"></span>**Créa7on d'un disque de réini7alisa7on de mot de passe**

Pour créer un disque de réinitialisation, munissez-vous d'une clé USB ou d'un disque flash.

- 1. Sous Panneau de configuration, **sélectionnez Compte utilisateur**.
- 2. Sélectionnez le compte administrateur.
- 3. Sélectionnez **Création d'un disque de réinitialisation de mot de passe**.
- 4. Suivez les instructions qui s'affichent à l'écran.

Conservez la clé USB ou le disque flash en lieu sûr.

## <span id="page-23-2"></span>**Périphériques**

Cette section vous permet de configurer et de gérer les sauvegardes de :

**Seagate WSS NAS**. Sauvegardez le WSS NAS sur un DAS (périphérique de stockage connecté au bureau) raccordé à l'un des ports USB.

**Ordinateurs compatibles sur le réseau**. Les ordinateurs doivent être équipés du logiciel Windows Server Essentials Connector pour se connecter au WSS NAS avant de configurer des sauvegardes client. Les ordinateurs équipés de Windows 7 et de versions ultérieures sont compatibles avec le WSS NAS.

Pour en savoir plus sur Windows Server Essentials Connector, voir la [Présentation](https://technet.microsoft.com/en-us/library/jj713510.aspx"> ttps://technet.microsoft.com/en-us/library/jj713510.aspx) Microsoft Technet.

Afin de connaître la marche à suivre pour connecter un ordinateur du réseau, voir la section Windows Server Essentials [Connector.](http://www.seagate.com/manuals/network-storage/windows-nas-administration/windows-server-essentials-connector/)

### <span id="page-24-0"></span>**Stockage**

Cette section contient deux onglets :

- Dossiers de serveur
- Disques durs

#### <span id="page-24-1"></span>**Dossiers de serveur**

Créez et gérez des dossiers de serveur. Pour obtenir un exemple de planification de dossiers de serveur, d'utilisateurs et de groupes d'utilisateurs, consultez la section Utilisateurs.

Pour en savoir plus sur les dossiers de serveur, voir la [Présentation](https://technet.microsoft.com/en-us/library/jj713503.aspx) Microsoft Technet.

#### <span id="page-24-2"></span>**Disques durs**

Créez et gérez les espaces de stockage du WSS NAS. Utilisez cet onglet pour :

- augmenter la capacité d'un pool de stockage ;
- afficher les propriétés d'un disque dur groupé. Accédez aux propriétés pour consulter les paramètres des clichés instantanés.

Pour en savoir plus sur les clichés instantanés, voir la [Présentation](https://technet.microsoft.com/en-us/library/cc771305.aspx) Microsoft Technet.

### <span id="page-24-3"></span>**Applications**

Dans cette section, découvrez des modules complémentaires, des applications compatibles que vous pouvez installer sur votre WSS NAS. Accédez à l'onglet **Applications > Microsoft Pinpoint** et découvrez le magasin d'applications en ligne de Windows Storage Server 2012 R2 Essentials.

### <span id="page-24-4"></span>**Service Monitor**

Cette section, qui constitue une spécificité du serveur Seagate WSS NAS, contient des onglets facilitant la gestion des capacités de stockage de votre WSS NAS et la localisation des ressources et des liens. Présentation détaillée de chaque onglet ci-dessous.

#### <span id="page-25-0"></span>**Système**

Sur votre WSS NAS, contrôlez :

- l'intégrité du processeur,
- l'intégrité de la mémoire,
- l'état du boîtier,
- le niveau de disponibilité.

#### <span id="page-25-1"></span>**Réseau**

Vérifiez l'intégrité, la vitesse et l'adresse des ports Ethernet. Un témoin vert s'allume lorsqu'un port Ethernet est actif. En revanche, il reste gris lorsque le port est inactif. Sélectionnez un port pour afficher des informations détaillées dans la fenêtre inférieure, y compris les adresses MAC et IP.

Cette fenêtre affiche le nom de réseau de votre WSS NAS.

#### <span id="page-25-2"></span>**Disques internes**

Vérifiez la température et l'intégrité des disques durs du WSS NAS. Vous pouvez également sélectionner un disque et cliquer sur **Ouvrir le rapport SMART** à droite de l'écran pour consulter son état SMART.

**Remarque**: à droite de l'écran, l'option Analyser les disques de nouveau oblige Windows à recenser tous les périphériques de stockage liés au WSS NAS.

#### <span id="page-25-3"></span>**Volumes**

Vérifiez l'état et l'intégrité des volumes du réseau, ainsi que leur capacité de stockage disponible. Sélectionnez Volumes pour regrouper l'ensemble des informations et des liens associés à votre solution de stockage.

Cliquez sur le volume pour faire apparaître ses disques sur la photo. Les disques en noir appartiennent au volume.

#### **HOME** USERS DEVICES STORAGE APPLICATIONS **MONITOR**

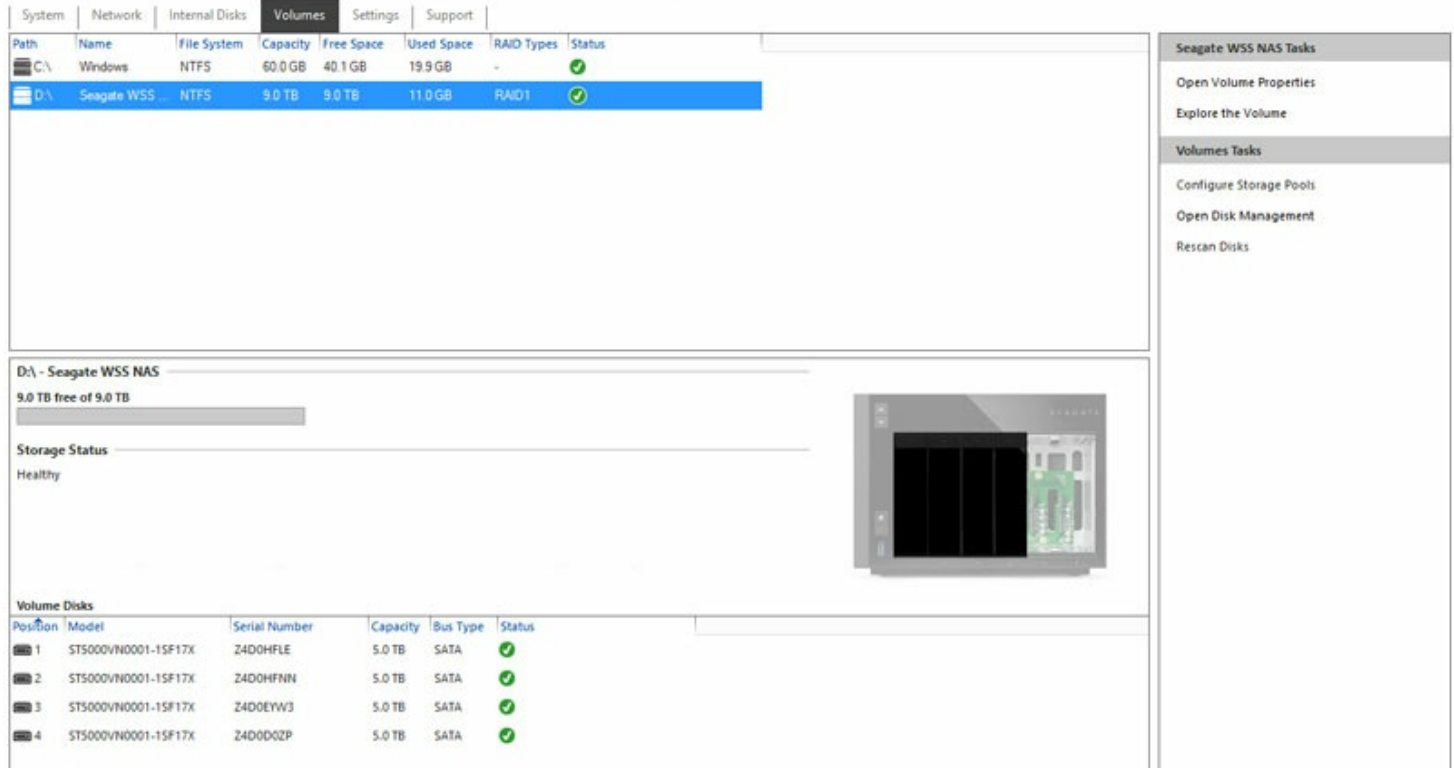

Les disques en gris n'appartiennent pas à ce volume.

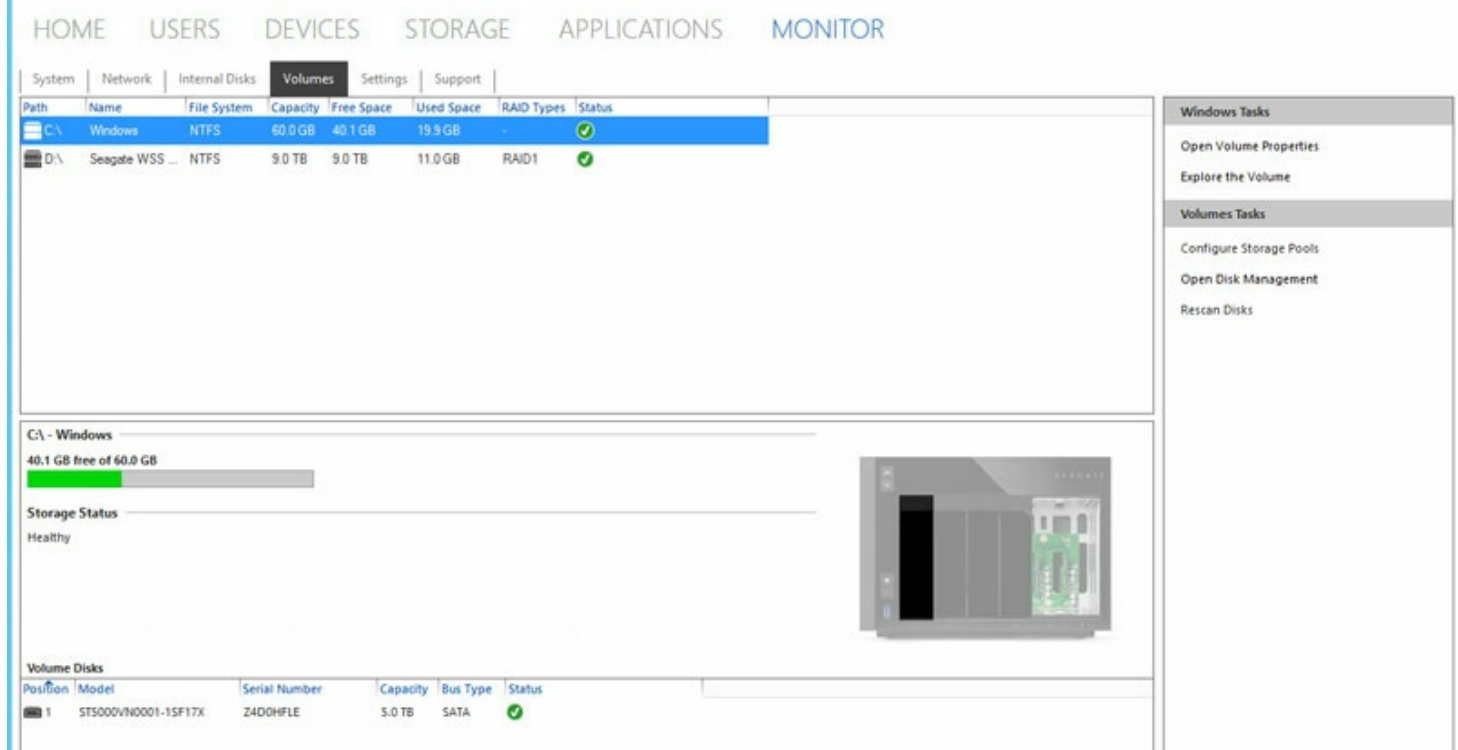

#### <span id="page-26-0"></span>**Paramètres**

**Paramètres matériels** : sélectionnez le menu déroulant pour faire clignoter le témoin du WSS NAS. Cela

est d'autant plus utile pour identifier un WSS NAS dans un rack ou à proximité de périphériques similaires.

- **Paramètres logiciels** : sélectionnez le menu déroulant pour modifier l'unité de température.
- **Proxy HTTP** : configurez votre NAS pour vous connecter à Internet à l'aide d'un serveur proxy.

### <span id="page-27-0"></span>**Support**

- **Seagate WSS NAS** : contrôlez le système d'exploitation, le numéro de série et le modèle du périphérique.
- **Logiciel Seagate** : contrôlez la version au niveau de l'onglet Seagate Monitor. Vous pouvez également rechercher une mise à jour du service Monitor.
- **Journaux** : téléchargez les journaux système.

# <span id="page-28-0"></span>Windows Server Essentials Connector

Tirez pleinement profit de Windows Storage Server 2012 R2 Essentials en connectant des ordinateurs de votre réseau au domaine du WSS NAS. Outre une simplification du partage des données professionnelles entre utilisateurs, le WSS NAS gère et automatise les sauvegardes des ordinateurs.

Le logiciel Windows Server Essentials Connector est compatible avec les ordinateurs équipés de Windows 7 ou d'une version ultérieure.

Avant d'installer le logiciel Windows Server Essentials Connector, veillez à respecter l'ensemble des instructions de l'assistant d'installation du Seagate WSS NAS (voir la section Mise en [route](http://www.seagate.com/manuals/network-storage/windows-nas-administration/getting-started/)).

**Information importante :** en installant le connecteur, vous intégrez automatiquement l'ordinateur au domaine du WSS NAS. Le système crée également un nouveau compte utilisateur correspondant aux identifiants de l'utilisateur du WSS NAS. Les données issues du compte utilisateur de l'ordinateur peuvent être migrées vers le nouveau compte. Suivez les instructions ci-dessous.  $\mathbf{I}$ 

## <span id="page-28-1"></span>**Ajout d'u7lisateurs avant installa7on du connecteur**

L'assistant de Windows Server Essentials Connector vous invite à renseigner un utilisateur du réseau. Par conséquent, vous devez ajouter des utilisateurs dans le Dashboard de Windows Storage Server 2012 R2 Essentials avant d'exécuter l'assistant de Windows Server Essentials Connector sur des ordinateurs.

### <span id="page-28-2"></span>**Ajout d'u7lisateurs**

**Remarque :** observez la marche <sup>à</sup> suivre pour planifier la création d'utilisateurs dans la section Utilisateurs.

- 1. Connectez-vous à votre WSS NAS via une connexion Bureau à distance depuis un ordinateur du réseau.
- 2. Ouvrez le Dashboard.
- 3. Cliquez sur **Utilisateurs.**
- 4. Sous le volet *Tâches utilisateurs* situé à droite de l'écran, sélectionnez **Ajouter un compte utilisateur**.
- 5. Saisissez les identifiants de l'utilisateur et cliquez sur **Suivant.** Reportez-vous à l'exemple présenté sur l'image ci-dessous.

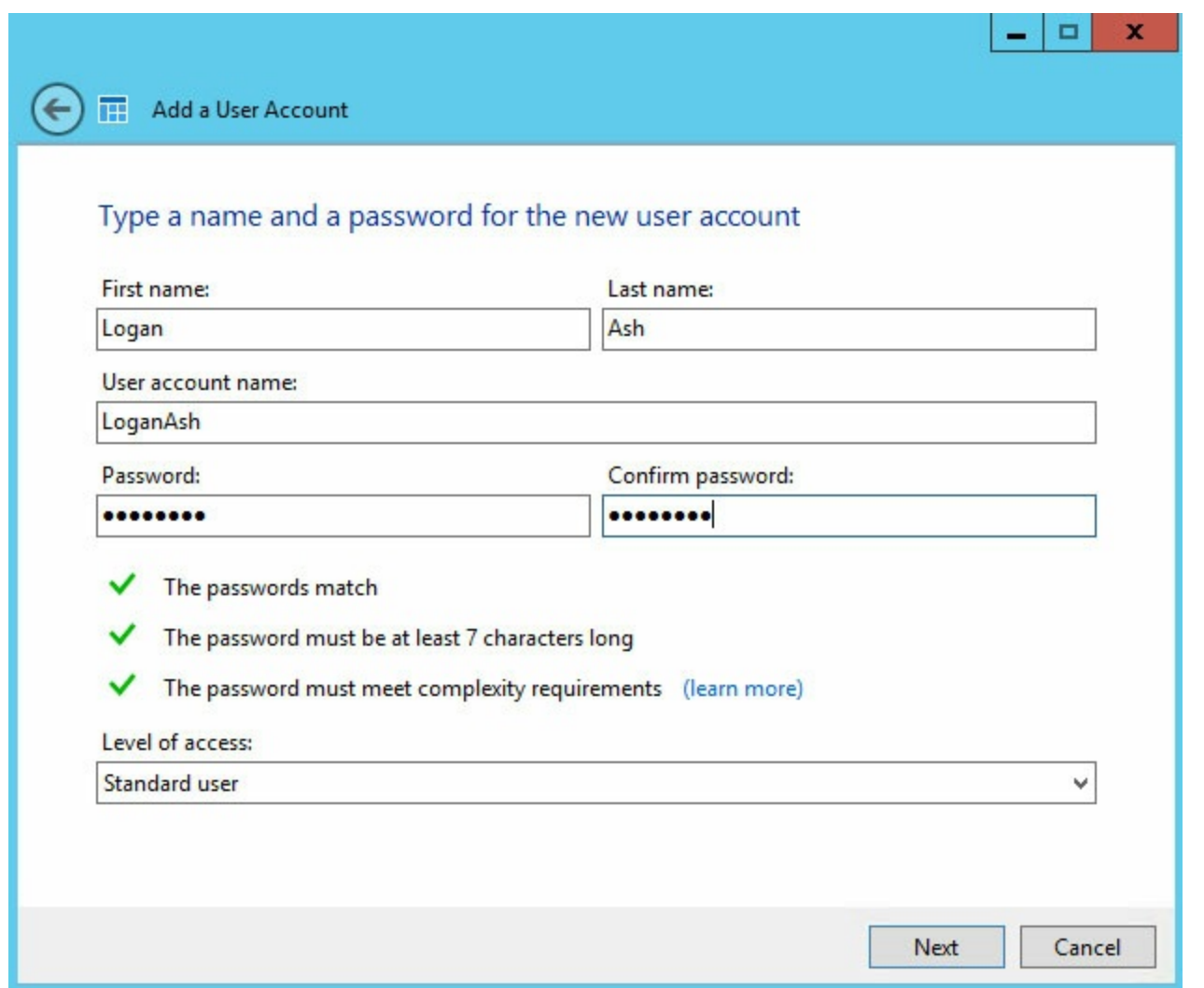

6. Cliquez sur le menu déroulant pour sélectionner les droits d'accès de l'utilisateur aux dossiers de serveur

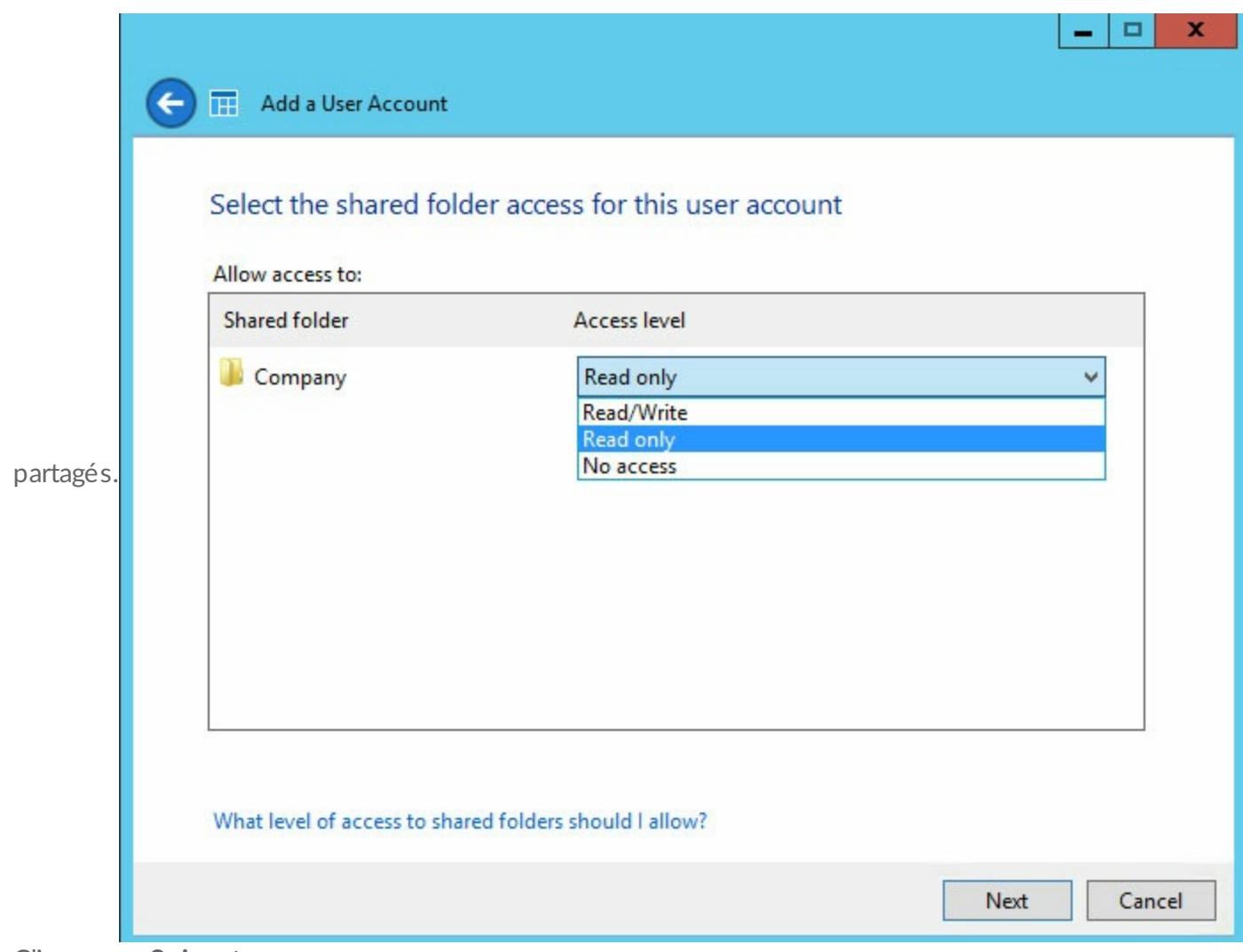

- 7. Cliquez sur **Suivant**.
- 8. Vérifiez les paramètres utilisateur par défaut et effectuez des modifications, le cas échéant. Sélectionnez **Créer un compte** pour ajouter l'utilisateur.

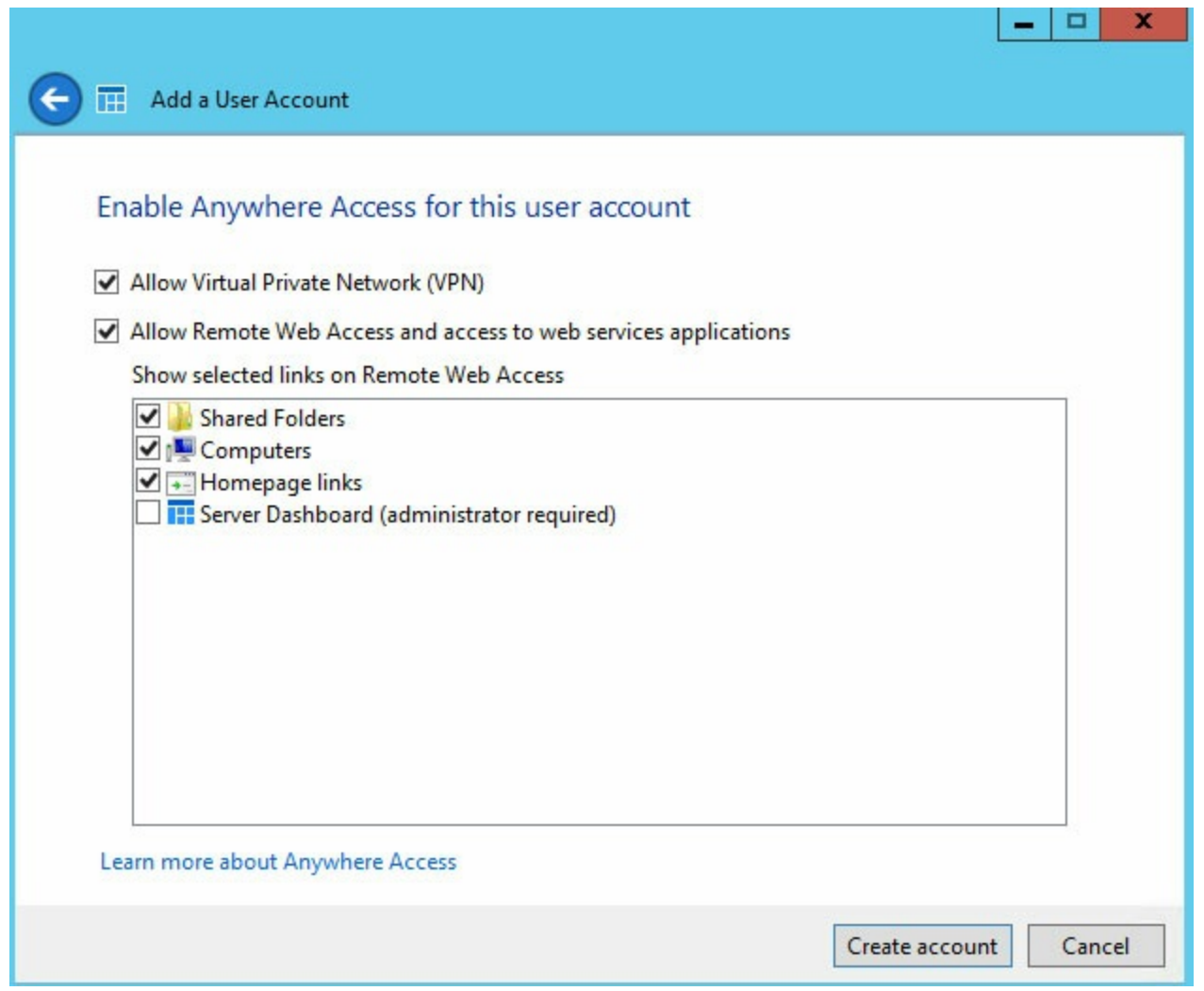

- 9. Consultez la page de synthèse. Consignez l'URL à utiliser pour télécharger le logiciel Windows Server Essentials Connector (http://[[nom du serveur]]/connector) et le nom de connexion du compte utilisateur.
- 10. Sélectionnez **Fermer.** L'utilisateur est ajouté au WSS NAS.

Renouvelez l'opération ci-dessus pour créer d'autres utilisateurs.

### <span id="page-31-0"></span>**Exécution du programme d'installation de Windows Server Essentials Connector**

- **Information importante :** en installant le connecteur, vous intégrez automatiquement l'ordinateur au domaine du WSS NAS. Le système crée également un nouveau compte utilisateur correspondant aux identifiants de l'utilisateur du WSS NAS. Les données issues du compte utilisateur de l'ordinateur peuvent être migrées vers le nouveau compte. Suivez les instructions ci-dessous. i
- 1. Ouvrez Internet Explorer ou le navigateur de votre choix.
- 2. Saisissez l'URL **//[[nom du réseau du WSS NAS]]/connect.** *Le nom du serveur* est le nom de réseau de votre WSS NAS. Exemple : le nom de réseau par défaut est *seagate-wss-nas.* Si l'URL ne vous redirige pas

vers la page de téléchargement, essayez **//[[nom du réseau du WSS NAS]].local/connect** ou //**[[adresse IP du WSS NAS]]**/connect.

3. Cliquez sur **Télécharger le logiciel pour Windows.**

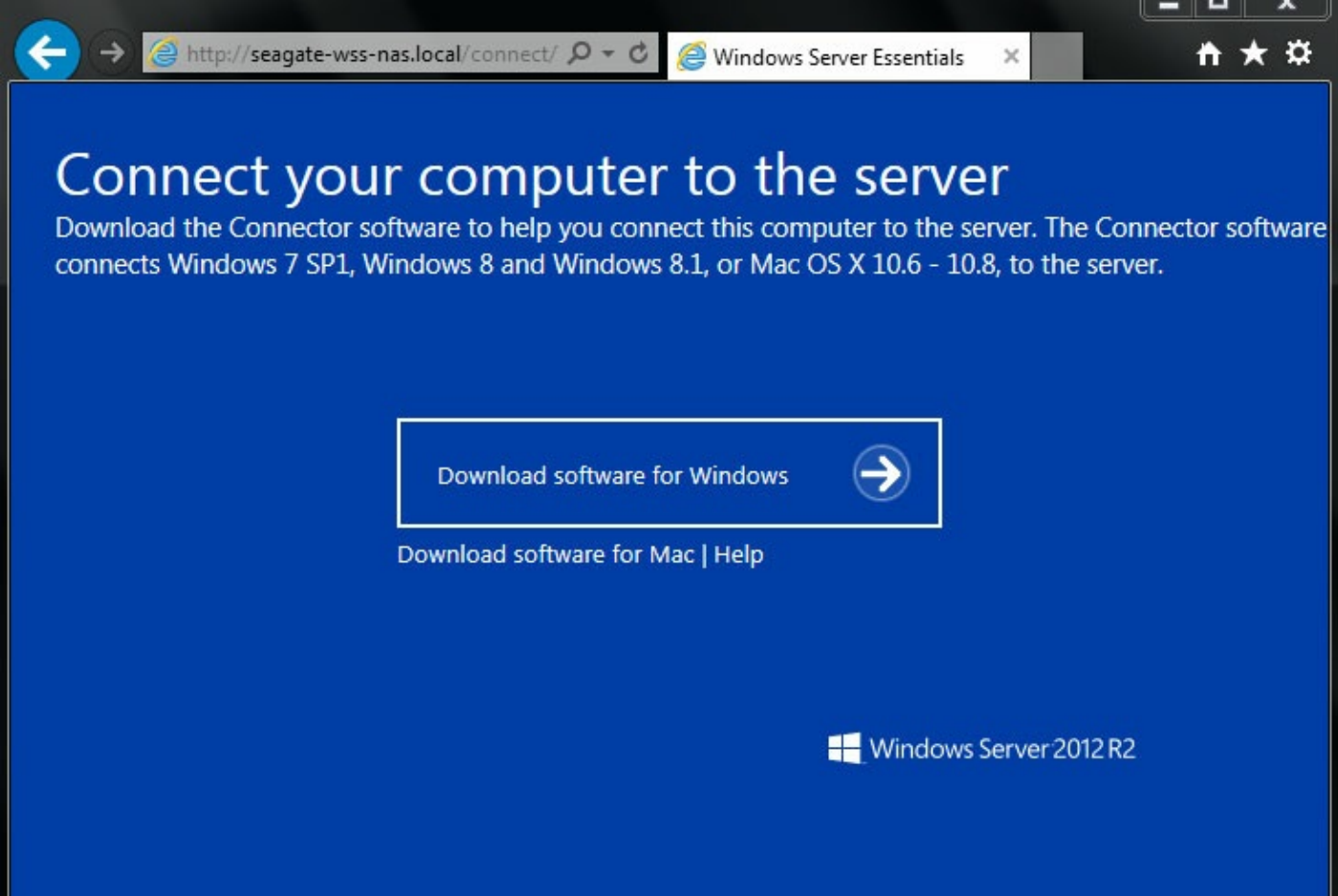

- 4. Cliquez sur **Exécuter.**
- 5. Cliquez sur **Oui.**
- 6. Cochez la case située en regard de la mention « J'ai lu et j'accepte les conditions de la licence », puis cliquez sur **Suivant.**
- 7. Saisissez le nom d'utilisateur et le mot de passe créés dans le Dashboard du WSS NAS.
- 8. Cliquez sur **Suivant** Le connecteur peut mettre plusieurs minutes avant de finaliser le processus d'installation.
- 9. Cliquez sur **Redémarrer.**
- 10. Au redémarrage, vous êtes invité à déterminer le nombre d'utilisateurs autorisés à se connecter à l'ordinateur. À noter que le paramètre par défaut prévoit la migration des données et des paramètres des comptes utilisateurs locaux de l'ordinateur. Si vous préférez ignorer ce processus de migration, cochez la case située au bas de la fenêtre.

**I** Information importante : si vous cochez cette case, vous effacez les données de l'ordinateur.

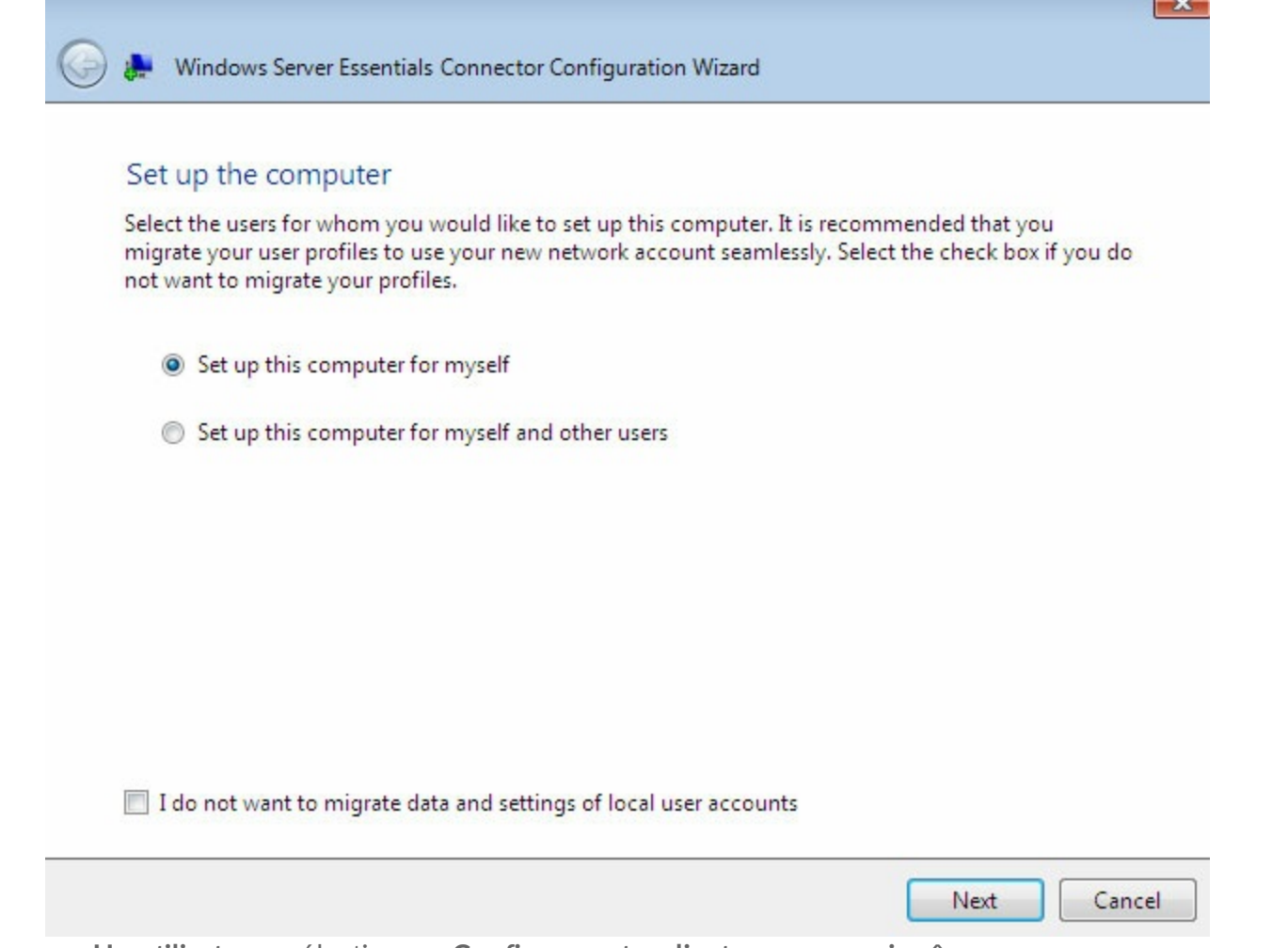

- **Un utilisateur :** sélectionnez **Configurer cet ordinateur pour moi-même.**
- **Utilisateurs multiples : sélectionnez Configurer cet ordinateur pour moi-même et pour d'autres utilisateurs.** Si vous sélectionnez cette option, vous êtes invité à ajouter des utilisateurs répertoriés dans le Dashboard du WSS NAS.
- 11. Cliquez sur **Suivant.**
- 12. Saisissez un descriptif de l'ordinateur, puis cliquez sur **Suivant.**
- 13. Déterminez si vous souhaitez que le WSS NAS active l'ordinateur pour créer sa sauvegarde.

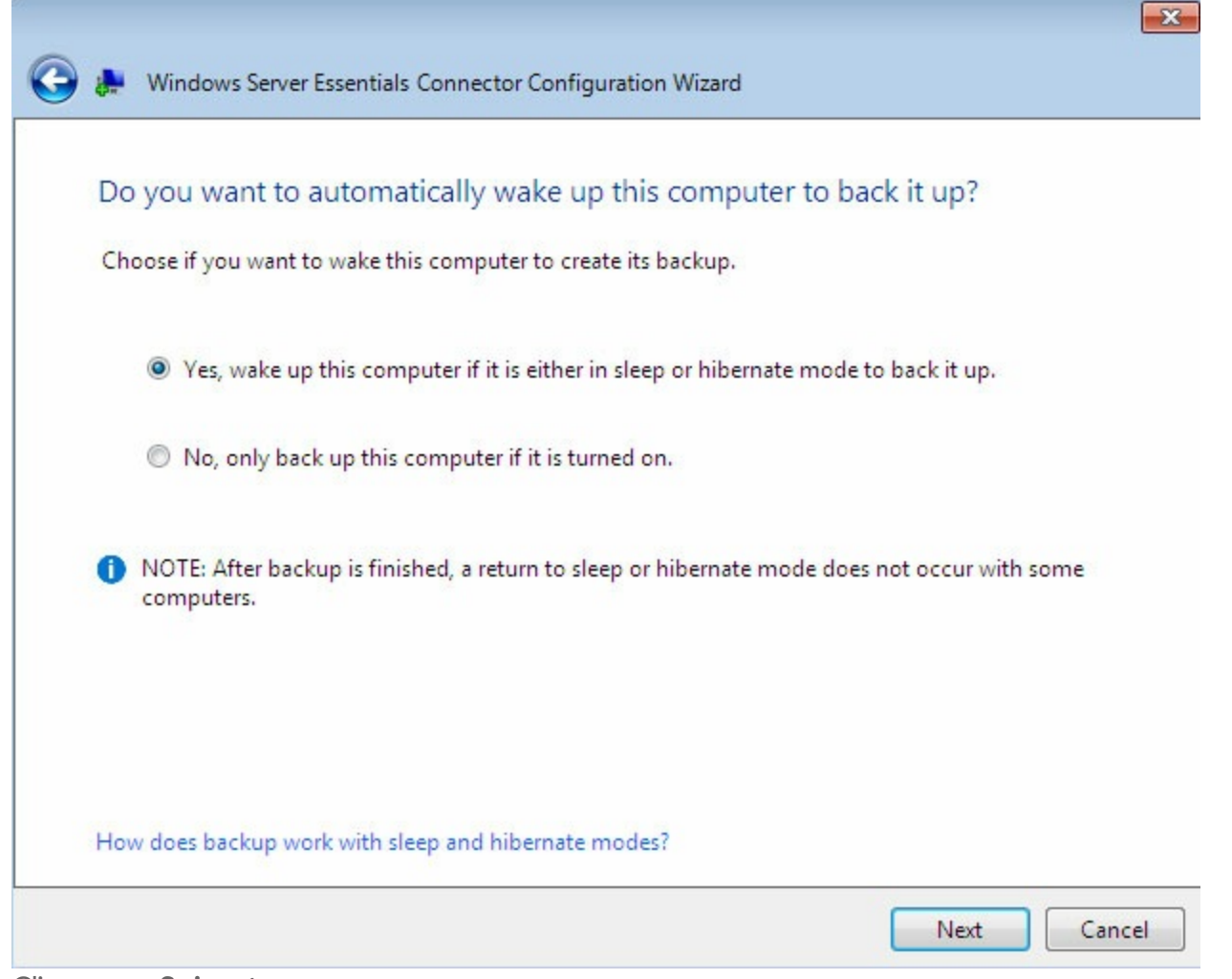

- 14. Cliquez sur **Suivant.**
- 15. Cliquez sur **Terminer** pour achever l'installation.

Les utilisateurs peuvent à présent saisir leurs nouveaux identifiants pour ouvrir une session sur l'ordinateur. Ces identifiants doivent avoir été créés dans le Dashboard du WSS NAS.

Les ordinateurs ajoutés au domaine du WSS NAS sont répertoriés sous Dashboard > Périphériques. Le WSS NAS émet des notifications concernant les périphériques.

## <span id="page-35-0"></span>Sauvegarde

La sauvegarde des données garantit la protection de vos fichiers en cas de panne de votre WSS NAS ou de défaillance des ordinateurs dans des circonstances malencontreuses. Erreur humaine, logiciel corrompu, carte-mère défectueuse, source d'alimentation insuffisante sont autant de risques auxquels nous sommes exposés à tout moment. Sans oublier des problèmes inattendus tels qu'une chute accidentelle, une catastrophe naturelle, etc. Par conséquent, Seagate recommande aux administrateurs de prévoir au moins deux niveaux de sauvegarde pour tous les périphériques.

#### **Ordinateurs**

- **Local** : sauvegarde sur le WSS NAS du réseau local
- **Cloud** : sauvegarde sur une solution de stockage dans le Cloud

#### **WSS NAS**

- **Local** : sauvegarde sur un périphérique de stockage à connexion directe (DAS)
- **Cloud** : sauvegarde sur une solution de stockage dans le Cloud

## <span id="page-35-1"></span>**Sauvegarde de l'ordinateur**

Utilisez votre WSS NAS pour automatiser les sauvegardes à partir d'ordinateurs compatibles sur le réseau. Après avoir intégré les ordinateurs au domaine du WSS NAS, exécutez l'assistant de sauvegarde pour configurer des sauvegardes. Afin de connaître la marche à suivre pour intégrer des ordinateurs au domaine du WSS NAS, consultez la section Windows Server Essentials Connector.

Pour configurer la sauvegarde d'un ordinateur sur le WSS NAS, procédez comme suit :

- 1. Connectez-vous à votre WSS NAS via une connexion Bureau à distance depuis un ordinateur du réseau.
- 2. Ouvrez le Dashboard.
- 3. Sélectionnez **Périphériques**.
- 4. Cliquez avec le bouton droit de la souris sur l'ordinateur concerné et sélectionnez **Configurer une sauvegarde de cet ordinateur.**

#### **HOME USERS DEVICES STORAGE** APPLICATIONS **MONITOR**

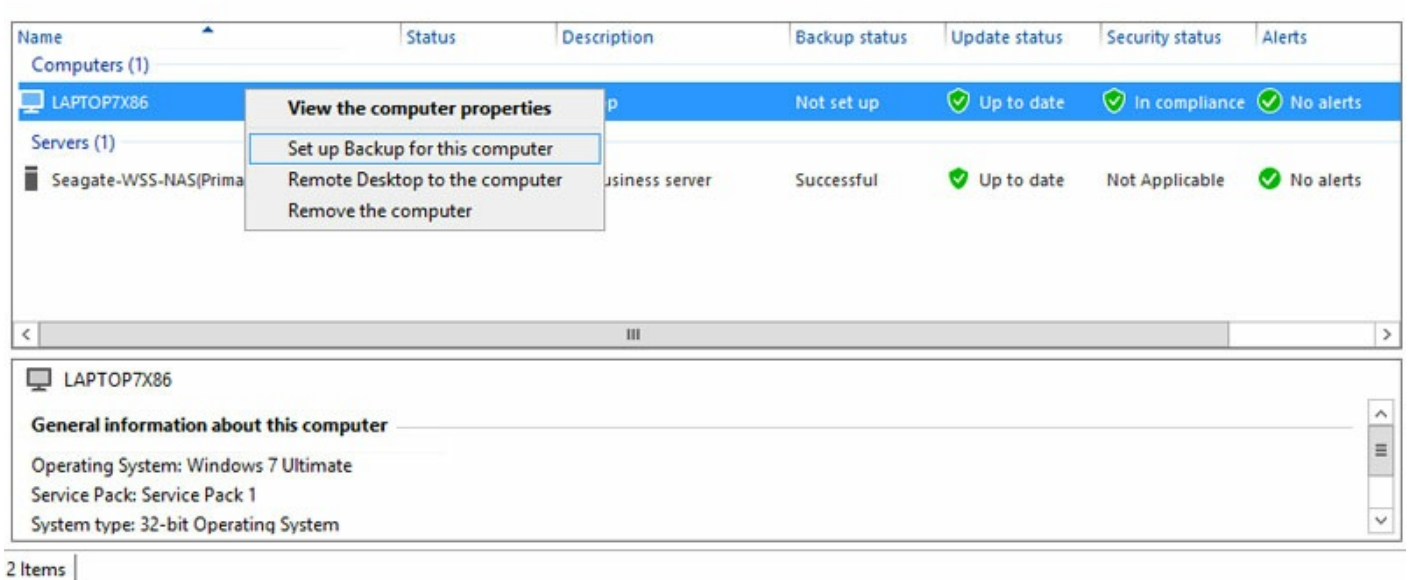

- 5. Optez pour une sauvegarde de tous les fichiers ou sélectionnez tous les éléments à sauvegarder. Dans le dernier cas, vous êtes redirigé vers une fenêtre de répertoire dans laquelle vous pouvez cocher les éléments à sauvegarder.
- 6. Validez votre sélection, puis sélectionnez **Enregistrer les modifications**.
- 7. Cliquez sur Fermer dans la fenêtre de confirmation.

### <span id="page-36-0"></span>**Modifica7on d'une sauvegarde de l'ordinateur existante**

- 1. Connectez-vous à votre WSS NAS via une connexion Bureau à distance depuis un ordinateur du réseau.
- 2. Ouvrez le Dashboard.
- 3. Sélectionnez **Périphériques**.
- 4. Cliquez sur un ordinateur dans la liste.
- 5. Sous le volet Tâches ordinateur situé à droite de l'écran, sélectionnez **Tâches de sauvegarde sur le poste client.**

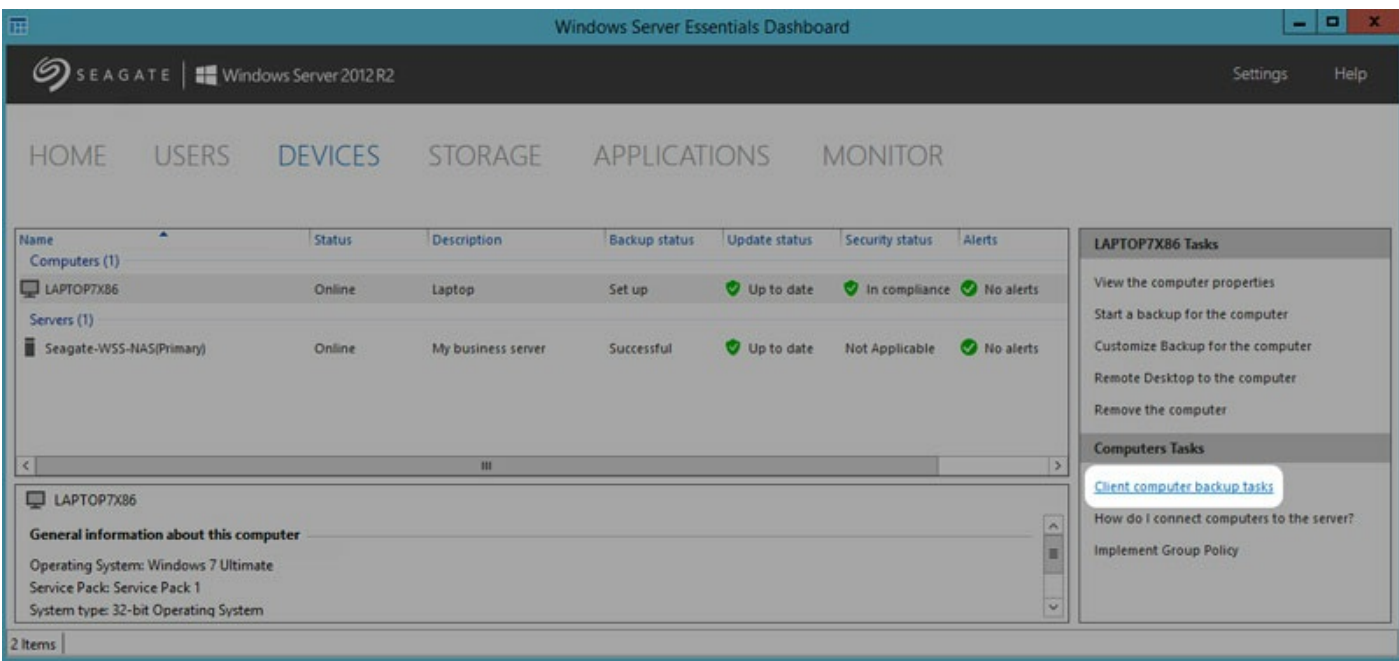

6. Modifiez les paramètres disponibles, le cas échéant. Vous pouvez ainsi modifier l'heure de la sauvegarde, créer une clé de récupération pour l'ordinateur, réparer l'ordinateur à l'aide d'une sauvegarde ou restaurer les données de l'ordinateur.

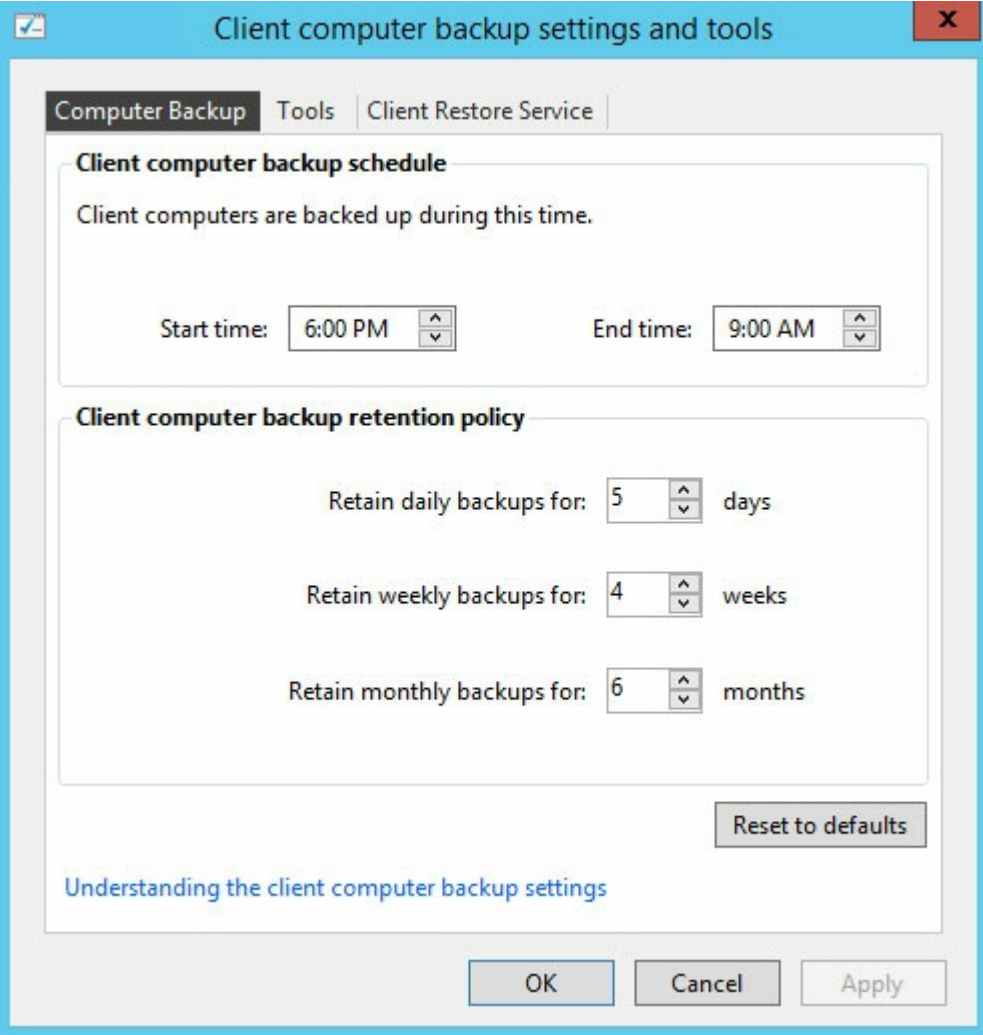

## <span id="page-38-0"></span>**Sauvegarde du WSS NAS**

Le WSS NAS peut être sauvegardé :

- sur un DAS connecté à l'un de ses ports USB. Suivez les instructions ci-dessous.
- dans le Cloud.

## <span id="page-38-1"></span>**Sauvegarde du WSS NAS sur un DAS**

Connectez un DAS à l'un des ports USB du WSS NAS. Pour un niveau de performances optimal, procurezvous un DAS compatible avec la technologie SuperSpeed USB 3.0 et dont les capacités sont suffisantes pour sauvegarder les données stockées sur le WSS NAS. Le DAS doit présenter un format NTFS pour Windows.

- 1. Connectez-vous à votre WSS NAS via une connexion Bureau à distance depuis un ordinateur du réseau.
- 2. Ouvrez le Dashboard.
- 3. Sélectionnez **Périphériques**.
- 4. Cliquez avec le bouton droit de la souris sur le serveur concerné et sélectionnez **Configurer une sauvegarde du serveur**.
- 5. Lisez la présentation, puis sélectionnez **Suivant**.
- 6. Sélectionnez le DAS de destination, puis cliquez sur **Suivant**.
- 7. Attribuez un nom au disque de destination, puis cliquez sur **Suivant**.
- 8. Planifiez la sauvegarde, puis sélectionnez **Suivant**.
- 9. Sélectionnez les éléments à sauvegarder, puis cliquez sur **Suivant**.
- 10. Vérifiez les paramètres de sauvegarde, puis sélectionnez **Appliquer les paramètres**.

### <span id="page-38-2"></span>**Sauvegarde du WSS NAS dans le Cloud**

Les sauvegardes dans le Cloud sont toujours effectuées à distance. Vous évitez ainsi tout risque de perte de données dans des situations extrêmes telles qu'un incendie, une inondation ou autres catastrophes naturelles.

Votre WSS NAS accède librement à la solution de sauvegarde en ligne Windows Azure. **Sous Dashboard > Périphériques**, cliquez avec le bouton droit de la souris sur le serveur et sélectionnez **Inscription au service de sauvegarde en ligne Windows Azure.** Vous êtes alors redirigé sur le service Windows Azure.

Seagate recommande également Evault, une solution tout-en-un de [sauvegarde](/services-software/cloud-services/cloud-backup-recovery-archiving) dans le Cloud.

**Information importante** : Seagate décline toute responsabilité quant aux coûts, aux performances, à la fiabilité et autres critères associés aux services de sauvegarde tiers.

## <span id="page-39-0"></span>Le potentiel du serveur WSS NAS

Votre serveur Seagate WSS NAS vous offre des possibilités illimitées en matière de gestion et de sécurité des données. Une fois la configuration initiale effectuée et afin de disposer de tout ce dont vous avez besoin pour partager et protéger vos données, veillez à effectuer les opérations suivantes :

- ajoutez des utilisateurs (voir la section Utilisateurs) ;
- créez des dossiers de serveur pour partager des données (voir la section [Stockage](http://www.seagate.com/manuals/network-storage/windows-nas-administration/dashboard-tour/#storage)) ;
- ajoutez des groupes d'utilisateurs pour définir les droits d'accès aux dossiers du serveur (voir la section [Utilisateurs](http://www.seagate.com/manuals/network-storage/windows-nas-administration/dashboard-tour/#users)) ;
- installez des [connecteurs](http://www.seagate.com/manuals/network-storage/windows-nas-administration/windows-server-essentials-connector) sur les ordinateurs du réseau (voir la section Windows Server Essentials Connector) ;
- paramétrez des sauvegardes automatiques des ordinateurs connectés (voir la section [Sauvegarde](http://www.seagate.com/manuals/network-storage/windows-nas-administration/backup)) ;
- paramétrez des sauvegardes automatiques du NAS (voir la section [Sauvegarde\)](http://www.seagate.com/manuals/network-storage/windows-nas-administration/backup).

## <span id="page-40-0"></span>Service de restauration du serveur Seagate WSS NAS

Votre serveur Seagate WSS NAS est équipé d'un disque mémoire flash sur la carte mère. Le disque mémoire flash est doté d'une fonction de restauration dédiée, qui permet d'installer Windows Storage Server 2012 R2 Essentials sur le disque 1. Vous pouvez utiliser le service de restauration du serveur Seagate WSS NAS pour :

- installer Windows Storage Server 2012 R2 Essentials sur un Seagate WSS NAS sans disque lors de la première configuration du périphérique ;
- installer Windows Storage Server 2012 R2 Essentials sur un disque dur de remplacement du disque 1. Le disque 1 se situe dans la première baie, complètement à gauche ;
- résoudre les problèmes rencontrés avec le système d'exploitation.

Afin de connaître la marche à suivre pour lancer un processus de [restauration,](http://www.seagate.com/manuals/network-storage/windows-nas/wss-nas-recovery/) consultez le Guide de l'utilisateur du serveur Seagate WSS NAS 2 baies | 4 baies | 6 baies.

## <span id="page-40-1"></span>**Importation du pool de stockage après restauration d'un serveur Seagate WSS NAS**

Votre pool de stockage n'est plus disponible à la suite d'un processus de restauration du Seagate WSS NAS. Pour importer le pool de stockage, procédez comme indiqué ci-après :

- 1. Accédez à **Gestionnaire de serveur > Services de fichiers et de stockage > Pools de stockage**.
- 2. Le pool de stockage s'affiche, accompagné d'un avertissement. Cliquez avec le bouton droit de la souris sur le pool de stockage, puis sélectionnez **Paramétrer l'accès en lecture/écriture.**
- 3. Sélectionnez votre WSS NAS.
- 4. Cliquez avec le bouton droit de la souris sur le disque virtuel, puis sélectionnez **Joindre le disque virtuel**. Si vous possédez plusieurs disques virtuels, répétez la même opération pour chacun d'eux.
- 5. Sous Disques, cliquez avec le bouton droit de la souris sur le disque, puis sélectionnez **En ligne**. Si vous possédez plusieurs disques, répétez la même opération pour chacun d'eux.
- 6. Pour vous assurer que le pool de stockage s'affiche automatiquement, lancez la commande Powershell, puis utilisez la commande suivante : **Get-VirtualDisk | Where-Object {\$\_.IsManualAttach -eq \$True} | Set-VirtualDisk -IsManualAttach \$False**.

Pour plus d'informations, voir la [Présentation](http://blogs.technet.com/b/askpfeplat/archive/2012/12/24/windows-server-2012-how-to-import-a-storage-pool-on-another-server.aspx) Microsoft Technet.

# <span id="page-41-0"></span>Questions fréquemment posées

Retrouvez parmi les questions traitées ci-après des problèmes courants susceptibles de survenir lors de l'utilisation du serveur WSS NAS.

**Q. : Le système d'exploitation fait mention des solutions de stockage Windows Storage Server 2012 R2 Essentials et Windows Server 2012 R2. Quel système d'exploitation est installé sur mon Seagate WSS NAS ?** R. : Le Seagate WSS NAS est exécuté sous Windows Storage Server 2012 R2 Essentials.

Q. : Je ne réussis pas à me connecter à mon WSS NAS après avoir exécuté l'assistant d'installation de Server Essentials. Je saisis le nom d'utilisateur et le mot de passe par défaut, mais cela ne fonctionne pas. R. : Utilisez l'identifiant et le mot de passe administrateur du nouveau domaine créés dans l'assistant d'installation de Server Essentials. Dans certains cas, l'administrateur de domaine doit ajouter du contexte aux identifiants. **Exemple :**le nom du compte administrateur du domaine est *domadmin* et le nom de domaine est MYDOMAIN. Pour se connecter en tant qu'administrateur de domaine, celui-ci peut essayer d'utiliser *MYDOMAIN***\domadmin** comme nom d'utilisateur.

#### **Q. : L'assistant d'installation Seagate continue à apparaître au redémarrage bien que j'aie sélectionné l'option** *Ne plus afficher***. Comment puis-je désactiver cet assistant d'installation ?**

R. : Le contrôle du compte utilisateur peut bloquer la désactivation de l'assistant d'installation. Pour le désactiver, procédez comme suit :

- 1. Cliquez avec le bouton droit de la souris sur le raccourci de l'assistant d'installation Seagate du bureau et sélectionnez **Exécuter en tant qu'administrateur.**
- 2. Sélectionnez **Oui** dans la fenêtre contextuelle Contrôle de compte utilisateur.
- 3. Cochez la case **Ne plus afficher**, puis fermez l'assistant d'installation.

#### **Q. : Existe-t-il un moyen d'améliorer le niveau de performances du WSS NAS ?**

R. : Sélectionnez **Panneau de configuration > Options d'alimentation** et réglez le mode de gestion de l'alimentation sur **Performances élevées**. Selon le réseau utilisé, vous pouvez constater une amélioration des performances du WSS NAS, notamment lors du transfert de fichiers volumineux.

#### Q. : Je viens d'installer une mise à jour, mais le temps de redémarrage du WSS NAS est long. Est-ce un **comportement normal ?**

R. : À la suite de mises à jour logicielles, le système peut mettre plus de temps à démarrer et à établir une connexion Bureau à distance qu'en temps normal. Si une DEL clignote sur le disque 1, des mises à jour sont en cours d'implémentation sur le WSS NAS. N'ÉTEIGNEZ PAS LE WSS NAS durant la mise à jour du système d'exploitation.

#### Q. : Le temps de démarrage du WSS NAS semble incorrect, en particulier lorsque j'exécute le service de **restauration du WSS NAS. Quelle peut être la cause de ce problème ?**

R. : Adressez-vous à votre administrateur réseau si vous évoluez dans un environnement PXE (Preboot

eXecution Environment). Si tel est le cas, il est possible que le WSS NAS soit un client PXE dont le temps de démarrage est géré par le serveur PXE.

Q.: (WSS NAS 4 et 6 baies uniquement) L'écran LCD est lent à s'allumer ou ne fonctionne pas du tout. Quel **peut être le problème ?**

R. : L'écran LCD peut être lent si le WSS NAS est très sollicité, notamment en cours de synchronisation. Cela n'a aucune incidence sur le fonctionnement du système et la vitesse de réactivité de l'écran devrait revenir à la normale.

**Q. : Comment puis-je réinitialiser le mot de passe administrateur si je l'ai perdu ?** R. : Voir la section Récupération du mot de passe [administrateur](http://www.seagate.com/manuals/network-storage/windows-nas-administration/dashboard-tour/#recovering-the-administrator-password).

**Q. : J'ai réussi à connecter un ordinateur au WSS NAS et à programmer des sauvegardes automatiques. Pourquoi l'ordinateur semble-t-il introuvable sous Dashboard > Périphériques ?**

R. : La connectivité a peut-être été perdue si le nom du réseau de l'ordinateur a changé. Si le nom de l'ordinateur diffère du nom utilisé en cours de connexion, vérifiez sous **Outils d'administration > Utilisateurs et Ordinateurs Active Directory**. Cliquez sur Ordinateurs, puis cliquez avec le bouton droit de la souris sur l'ordinateur en question. Sous l'onglet Général, assurez-vous que le nom du réseau de l'ordinateur est correct. Si l'ancien nom continue de s'afficher, actualisez-le à ce stade.

**Q. : J'ai connecté mon WSS NAS à un domaine d'entreprise existant avant d'ouvrir l'assistant de configuration de Windows Server Essentials. Pourquoi ne puis-je pas exécuter l'assistant lorsqu'il est connecté à un domaine existant ?**

R. : Consultez l'article de la base de connaissances suivant sur le site de support Seagate.

Q. : Je viens d'insérer un nouveau disque dur, mais il ne s'affiche pas. Comment puis-je le faire apparaître ? R. : Accédez à **Dashboard > Monitor > Disques internes**, puis sélectionnez **Analyser les disques de nouveau**.

**Q. : Je viens d'insérer un nouveau disque dur, mais il n'est pas reconnu. : L'alimentation est-elle défectueuse ?**

R. : Le disque peut présenter une anomalie ou est mal reconnu par Windows. Accédez à **Dashboard > Monitor > Disques internes**, puis sélectionnez **Analyser les disques de nouveau**. Si le problème persiste, le disque dur doit être défectueux.

**Q. : Le nombre d'utilisateurs affiché sous l'onglet Utilisateurs du Dashboard est-il limité ?** R. : Le Dashboard peut répertorier au maximum 600 utilisateurs. Cette limite peut être atteinte en cas d'intégration à un domaine qui compte des centaines d'utilisateurs. Si vous envisagez d'atteindre cette limite, veillez à ajouter un nombre restreint d'utilisateurs au groupe *WseInvisibleToDashboard*. Pour retrouver ce groupe, sélectionnez Utilisateurs et Ordinateurs Active Directory > Utilisateurs.

**Q. : Les groupes du domaine de l'entreprise ne s'affichent pas sous Dashboard > Utilisateurs > Groupes d'utilisateurs. Est-ce normal ?**

R. : Oui. Tous les groupes créés en dehors du Dashboard ne s'affichent pas automatiquement sous le

Dashboard. Pour afficher ces groupes, sélectionnez Utilisateurs et Ordinateurs Active Directory > Utilisateurs et ajoutez-les au groupe *WseManagedGroups.*

#### **Q. : Les ordinateurs sont paramétrés pour sauvegarder les données en dehors des heures de bureau. Pourquoi la sauvegarde présente-t-elle des erreurs ?**

R. : Vérifiez que le mode Wake-on-LAN (WOL) est activé sur les ordinateurs.

Q. : J'ai exécuté le service de restauration du WSS NAS et à présent je ne vois plus mon pool de stockage. **Comment puis-je le récupérer ?**

R. : Le pool de stockage doit être importé.

- 1. Accédez à **Gestionnaire de serveur > Services de fichiers et de stockage > Pools de stockage**.
- 2. Le pool de stockage s'affiche, accompagné d'un avertissement. Cliquez avec le bouton droit de la souris sur le pool de stockage, puis sélectionnez **Paramétrer l'accès en lecture/écriture.**
- 3. Sélectionnez votre WSS NAS.
- 4. Cliquez avec le bouton droit de la souris sur le disque virtuel, puis sélectionnez **Joindre le disque virtuel**. Si vous possédez plusieurs disques virtuels, répétez la même opération pour chacun d'eux.
- 5. Sous Disques, cliquez avec le bouton droit de la souris sur le disque, puis sélectionnez **En ligne**. Si vous possédez plusieurs disques, répétez la même opération pour chacun d'eux.
- 6. Pour vous assurer que le pool de stockage s'affiche automatiquement, lancez la commande Powershell, puis utilisez la commande suivante : **Get-VirtualDisk | Where-Object {\$\_.IsManualAttach -eq \$True} | Set-VirtualDisk -IsManualAttach \$False**.

Pour plus d'informations, voir la [Présentation](http://blogs.technet.com/b/askpfeplat/archive/2012/12/24/windows-server-2012-how-to-import-a-storage-pool-on-another-server.aspx) Microsoft Technet.

#### Q.: Je souhaite installer le module .NET Framework 3.5 sur mon WSS NAS, mais il semblerait que cela pose **problème. Quel est le problème ?**

R. : Pour ajouter le module NET Framework 3.5, vous devez disposer d'une connexion Internet. Pour en savoir plus, consultez l'[article](https://msdn.microsoft.com/en-us/library/hh848079%28v=vs.85%29.aspx) suivant.

#### Q. : Le Dashboard ne s'affiche pas ou présente une erreur à l'ouverture. Comment puis-je afficher le service **Monitor du Seagate WSS NAS ?**

R. : Votre WSS NAS est équipé d'une version autonome du service Monitor. Sélectionnez C:\Program Files\Seagate\XBig, puis double-cliquez sur **XBig.Dashboard.StandAlone.exe.**

#### **Q. : Puis-je ajouter des modules linguistiques supplémentaires ?**

R : Oui. Pour sélectionner une nouvelle langue, cliquez sur **Panneau de configuration > Horloge, langue et région > Langue > Modifier les méthodes d'entrée > Ajouter des langues**. Les modules linguistiques sont à télécharger sur le site Microsoft.

**Q. : Puis-je améliorer le niveau de performances du WSS NAS en supprimant les modules linguistiques dont** je ne me sers pas? Si tel est le cas, comment dois-je procéder pour supprimer des modules linguistiques? R. : Votre WSS NAS prend en charge 10 modules linguistiques par défaut : chinois simplifié, chinois traditionnel, néerlandais, anglais, français, allemand, italien, coréen, portugais du Brésil et espagnol. Si vous supprimez l'un ou l'autre de ces modules linguistiques, vous pouvez améliorer le niveau de performances de votre WSS NAS lors de l'installation de mises à jour du système d'exploitation. Pour sélectionner une langue

à supprimer, cliquez sur **Panneau de configuration > Horloge, langue et région > Langue > Modifier les méthodes d'entrée**. La langue utilisée ne peut pas être supprimée.

La suppression de modules linguistiques peut prendre plusieurs heures et avoir une incidence sur le niveau de performances du WSS NAS.

**Remarque :** l'anglais étant la langue par défaut du WSS NAS, cette langue ne peut être supprimée.

#### **Q. : Puis-je utiliser mon WSS NAS pour diffuser du contenu multimédia ?**

R. : Votre WSS NAS peut diffuser du contenu multimédia sur des appareils de lecture certifiés DLNA. Pour activer la lecture de contenu en streaming sur des appareils certifiés DLNA, installez un module complémentaire pour le Dashboard. Pour obtenir plus d'informations et télécharger ce module complémentaire, voir la section Pack [multimédia](http://www.microsoft.com/en-us/download/details.aspx?id=40837) Windows Server Essentials.

### <span id="page-44-0"></span>**Support Seagate**

Contactez le support Seagate à l'adresse [www.seagate.com/support](http://www.seagate.com/support).